# Proyektor Dell™ S300 Panduan Pengguna

## **Catatan, Peringatan, dan Perhatian!**

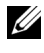

**CATATAN:** CATATAN menunjukkan informasi penting yang membantu Anda menggunakan proyektor dengan lebih baik.

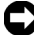

**PERINGATAN:** PERINGATAN menunjukkan kemungkinan kerusakan pada perangkat keras atau hilangnya data serta memberitahukan Anda tentang cara menghindari masalah tersebut.

**PERHATIAN! PERHATIAN! menunjukkan kemungkinan kerusakan properti, cedera, atau kematian.** 

**Informasi dalam dokumen ini dapat berubah tanpa pemberitahuan sebelumnya.**

**© 2010 Dell Inc. Semua hak dilindungi undang-undang.**

Dilarang keras memperbanyak materi ini dengan cara apapun tanpa izin tertulis dari Dell Inc.

Merek dagang yang digunakan dalam teks ini: *Dell* dan *logo DELL* adalah merek dagang dari Dell Inc.; *DLP* dan logo DLP adalah merek dagang dari TEXAS INSTRUMENTS INCORPORATED; *Microsoft*, dan *Windows* adalah merek dagang atau merek dagang terdaftar dari Microsoft Corporation di Amerika Serikat dan/atau negara lainnya.

Merek dagang dan nama dagang lainnya yang mungkin digunakan dalam dokumen ini mengacu pada entitas yang mengklaim merek dan nama maupun produk mereka. Dell Inc. melepaskan tanggung jawab hukum atas kepentingan eksklusif pada merek dagang dan nama dagang selain yang dimiliki sendiri.

**Model S300**

**Maret 2010 Rev. A01**

 $\mathcal{L}_\text{max}$  and  $\mathcal{L}_\text{max}$  and  $\mathcal{L}_\text{max}$ 

## **Daftar Isi**

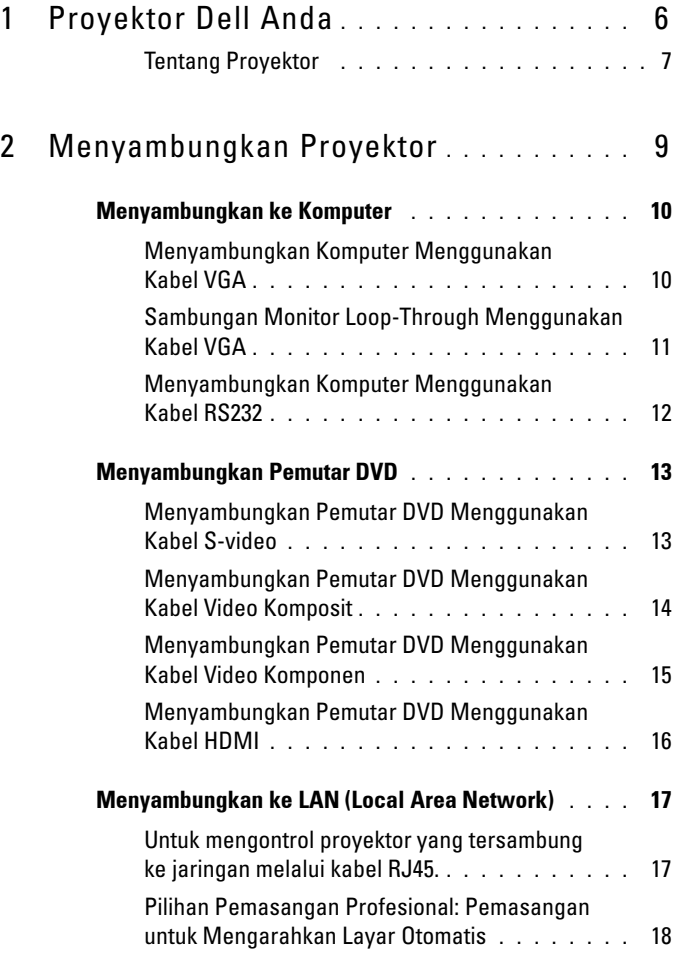

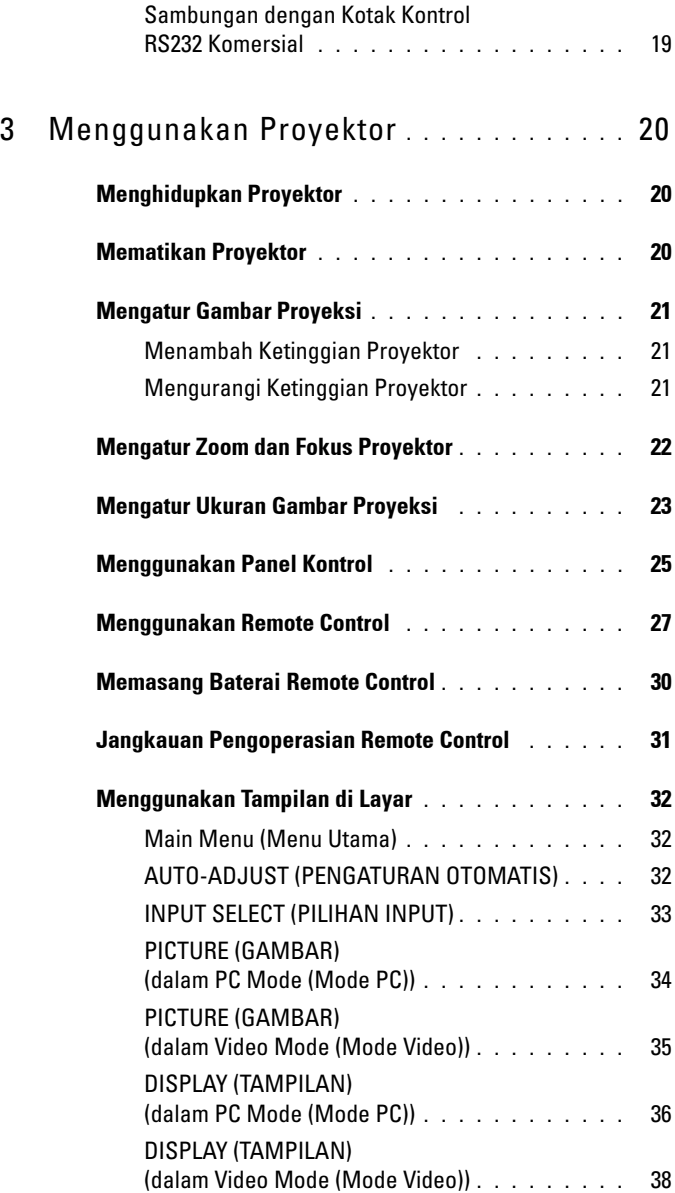

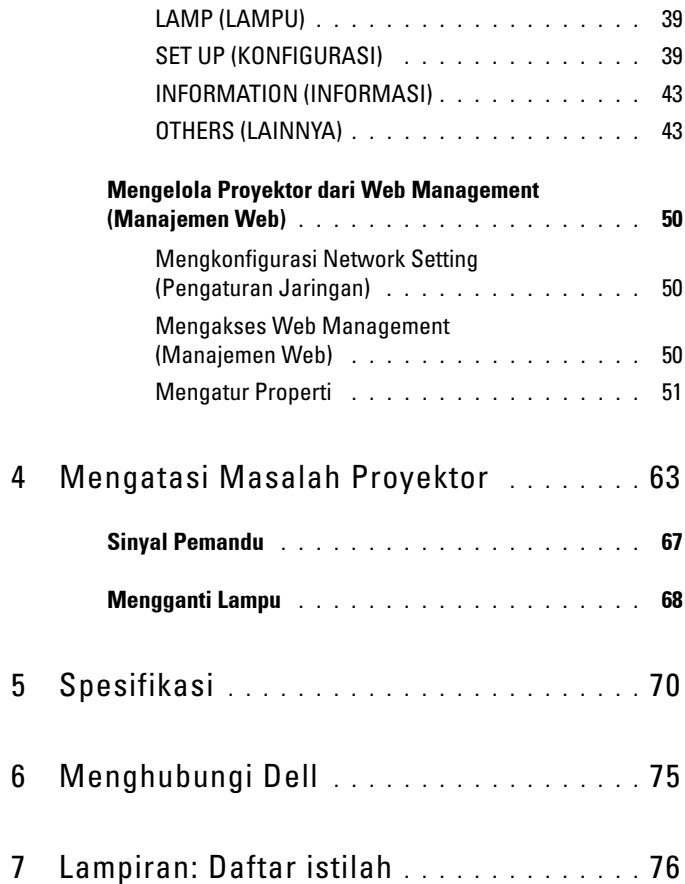

# **1**

# <span id="page-5-0"></span>**Proyektor Dell Anda**

Proyektor Anda dilengkapi semua item yang ditampilkan di bawah ini. Pastikan Anda memiliki semua item tersebut; jika tidak, hubungi Dell™.

**Isi Kemasan**

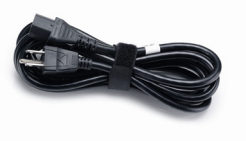

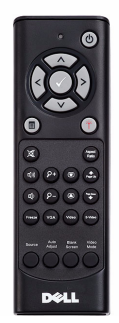

Baterai AAA (2)

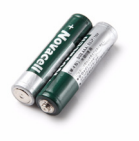

Kabel daya Kabel VGA 1,8 m (VGA ke VGA)

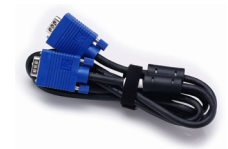

Remote control and a control CD Panduan Pengguna & Dokumentasi

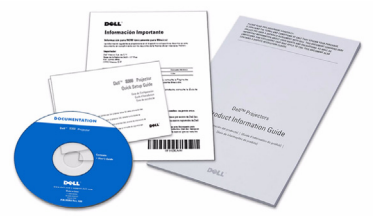

#### <span id="page-6-0"></span>**Tentang Proyektor**

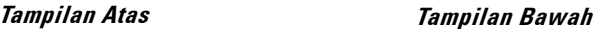

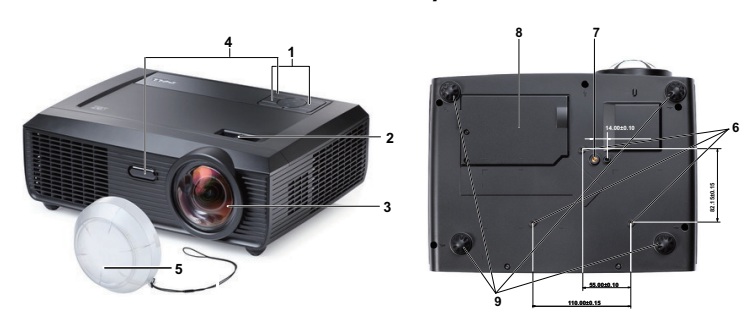

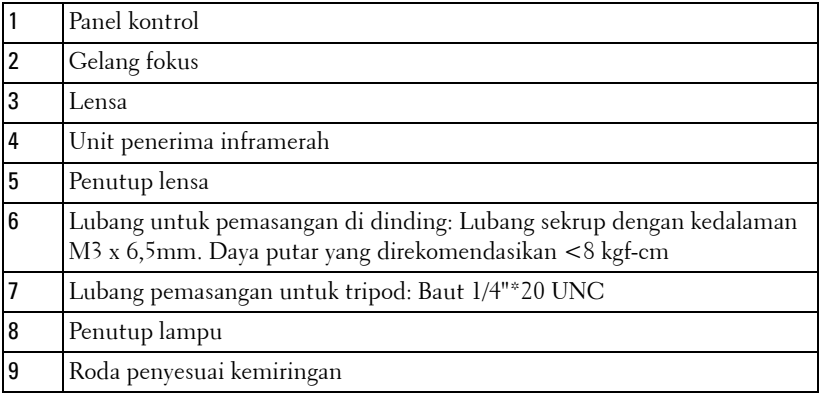

## <span id="page-6-1"></span>**AWAS! Petunjuk Keselamatan**

- Jangan gunakan proyektor di dekat peralatan yang menghasilkan panas berlebihan.
- Jangan gunakan proyektor di tempat yang berdebu. Debu dapat mengakibatkan sistem gagal berfungsi dan proyektor akan mati secara otomatis.
- Pastikan proyektor dipasang di tempat yang memiliki cukup ventilasi.
- Jangan halangi slot dan celah ventilasi pada proyektor.
- Pastikan proyektor beroperasi dalam kisaran suhu lingkungan (5ºC hingga 35ºC).
- Jangan coba menyentuh aliran keluar ventilasi karena mungkin sangat panas setelah proyektor dihidupkan atau baru saja dimatikan.
- Jangan lihat ke arah lensa sewaktu proyektor hidup karena dapat mengakibatkan kerusakan pada mata.

**8** Jangan letakkan benda apapun di dekat maupun di depan proyektor jangan tutup lensa sewaktu proyektor hidup karena panas dapat mengakibatkan objek meleleh atau terbakar.

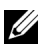

#### **CATATAN:**

- Jangan coba memasang sendiri proyektor di dinding. Pemasangan di langitlangit harus dilakukan oleh teknisi berpengalaman.
- Kit Pemasangan Proyektor di Dinding yang Disarankan (P/N: 4TVT8/V3RTH). Untuk informasi lebih lanjut, kunjungi situs Web Dell Support di **support.dell.com**.
- Untuk informasi lebih lanjut, lihat *Informasi Keselamatan* yang diberikan bersama proyektor ini.

# 

## <span id="page-8-1"></span><span id="page-8-0"></span>**Menyambungkan Proyektor**

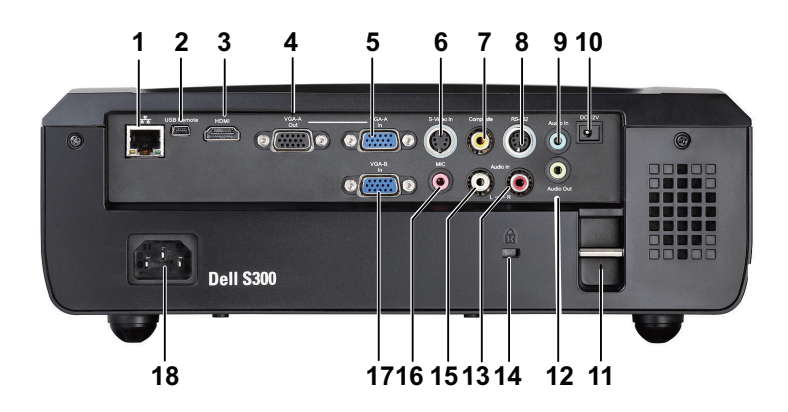

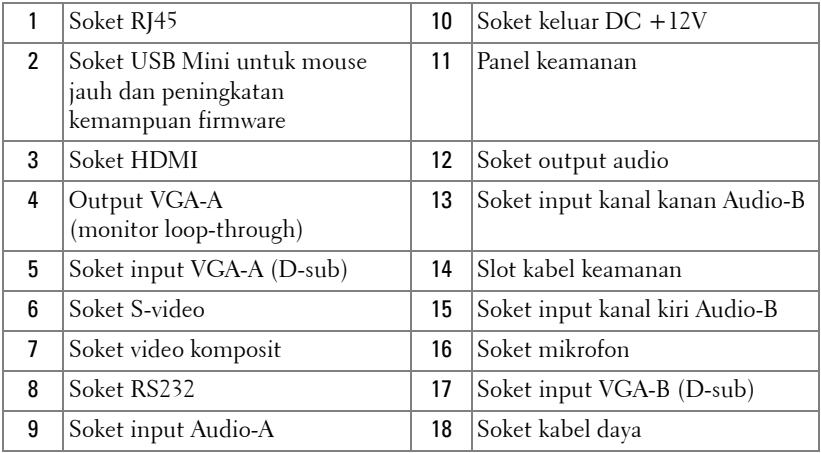

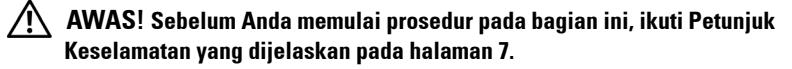

## <span id="page-9-0"></span>**Menyambungkan ke Komputer**

## <span id="page-9-1"></span>**Menyambungkan Komputer Menggunakan Kabel VGA**

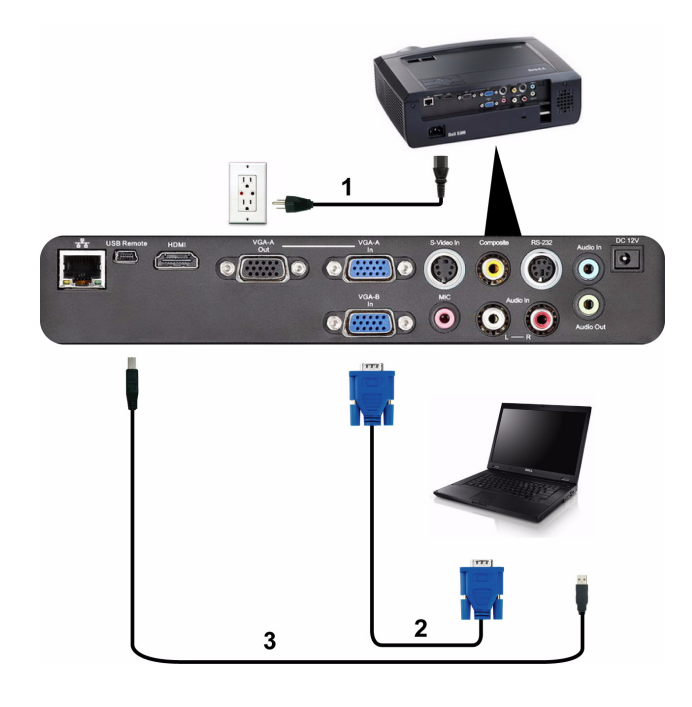

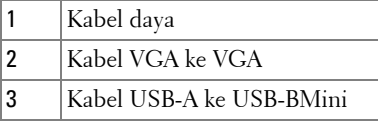

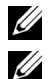

**CATATAN:** Kabel USB Mini tidak diberikan bersama proyektor.

**CATATAN:** Kabel USB Mini harus disambungkan jika Anda ingin menggunakan fitur Page Up (Gulir Halaman ke Atas) dan Page Down (Gulir Halaman ke Bawah) pada remote control.

#### <span id="page-10-0"></span>**Sambungan Monitor Loop-Through Menggunakan Kabel VGA**

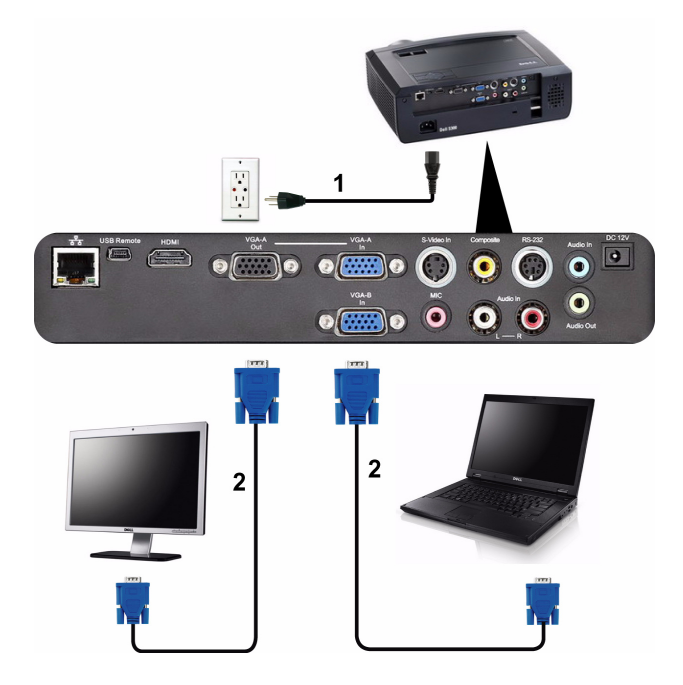

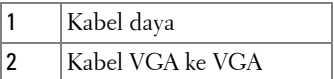

**CATATAN:** Hanya satu kabel VGA yang diberikan bersama proyektor. Kabel VGA tambahan dapat dibeli di situs Web Dell di **support.dell.com.**

#### <span id="page-11-0"></span>**Menyambungkan Komputer Menggunakan Kabel RS232**

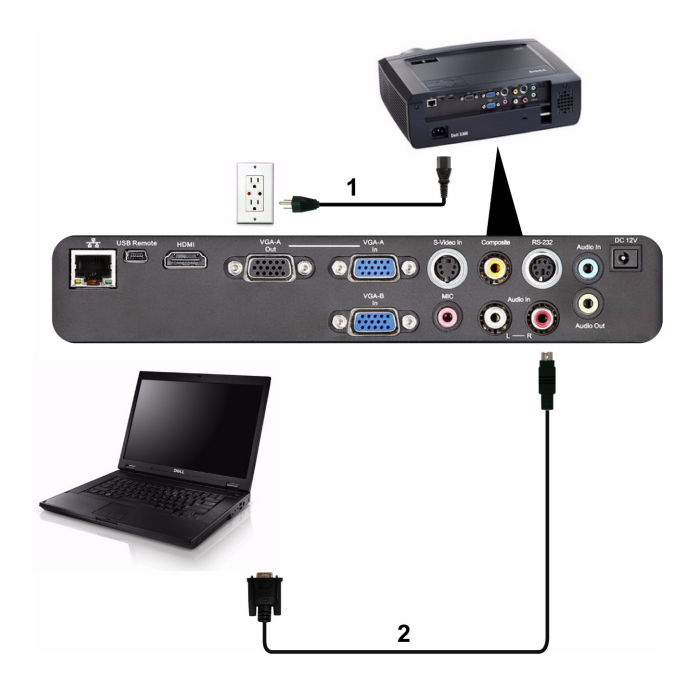

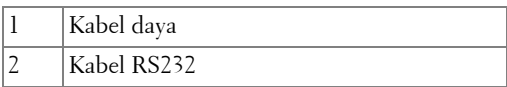

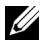

**CATATAN:** Kabel RS232 tidak diberikan bersama proyektor. Untuk kabel dan perangkat lunak remote control RS232, hubungi teknisi profesional.

## <span id="page-12-0"></span>**Menyambungkan Pemutar DVD**

### <span id="page-12-1"></span>**Menyambungkan Pemutar DVD Menggunakan Kabel S-Video**

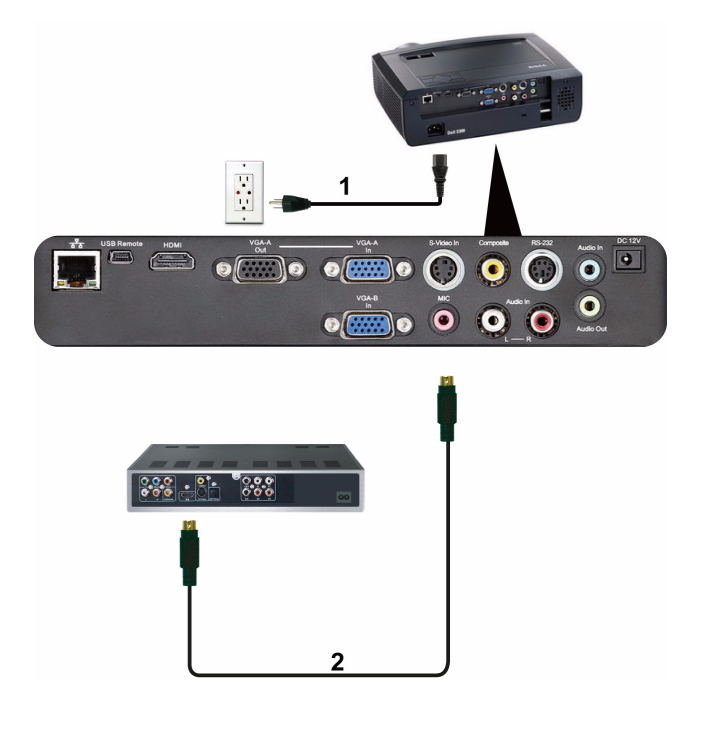

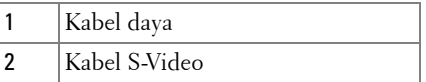

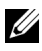

**CATATAN:** Kabel S-Video tidak diberikan bersama proyektor. Anda dapat membeli kabel ekstensi S-Video (50 kaki/100 kaki) di situs Web Dell di **support.dell.com.**

#### <span id="page-13-0"></span>**Menyambungkan Pemutar DVD Menggunakan Kabel Video Komposit**

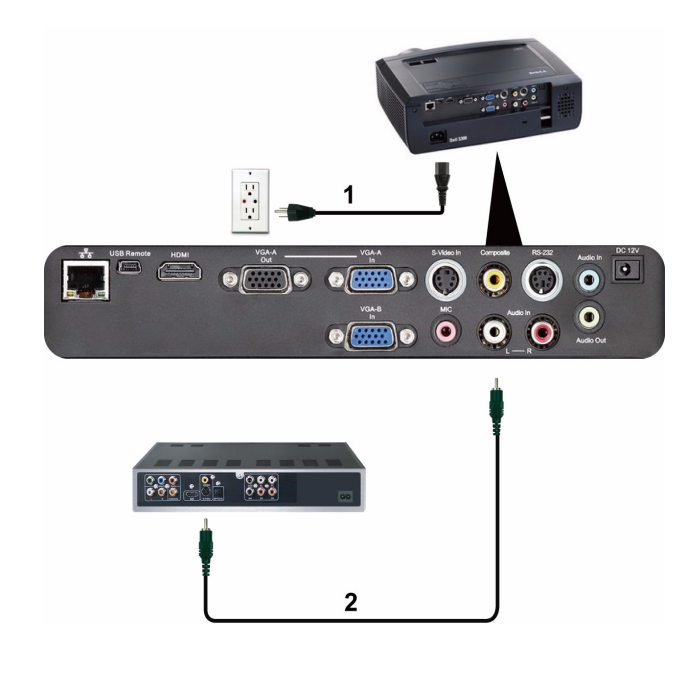

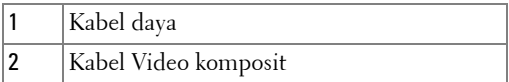

**CATATAN:** Kabel Video Komposit tidak diberikan bersama proyektor. Anda dapat membeli kabel ekstensi Video Komposit (50 kaki/100 kaki) di situs Web Dell di **support.dell.com.**

#### <span id="page-14-0"></span>**Menyambungkan Pemutar DVD Menggunakan Kabel Video Komponen**

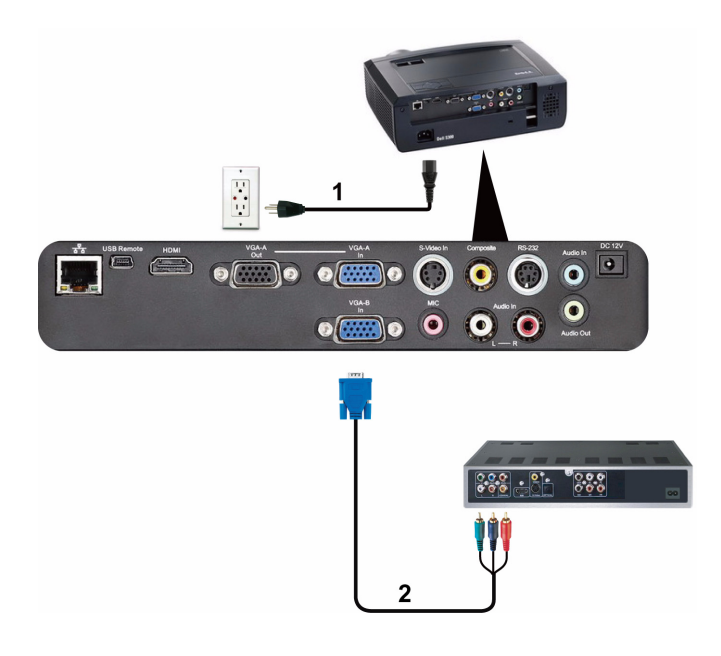

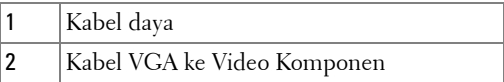

**CATATAN:** Kabel VGA ke Video Komponen tidak diberikan bersama proyektor. Anda dapat membeli kabel ekstensi VGA ke Video Komponen (50 kaki/100 kaki) di situs Web Dell di **support.dell.com.**

#### <span id="page-15-0"></span>**Menyambungkan Pemutar DVD Menggunakan Kabel HDMI**

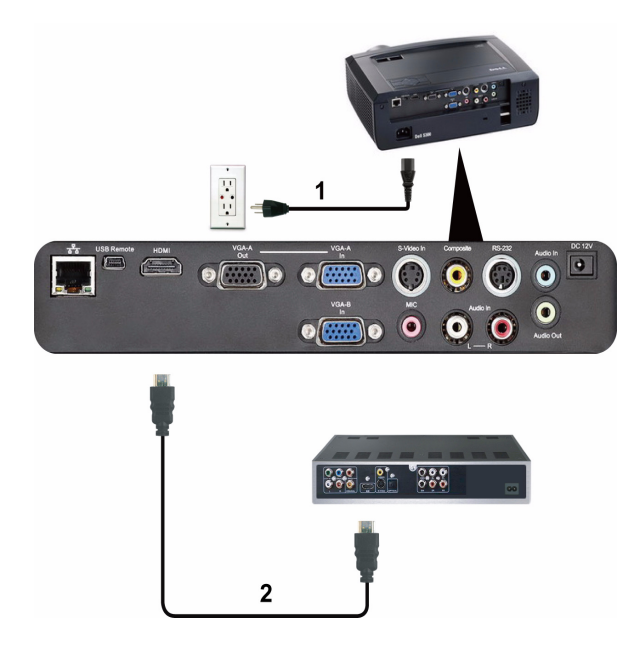

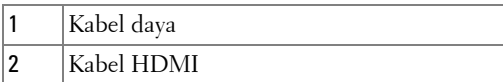

**CATATAN:** Kabel HDMI tidak diberikan bersama proyektor.

## <span id="page-16-0"></span>**Menyambungkan ke LAN (Local Area Network)**

<span id="page-16-1"></span>**Untuk mengontrol proyektor yang tersambung ke jaringan melalui kabel RJ45.**

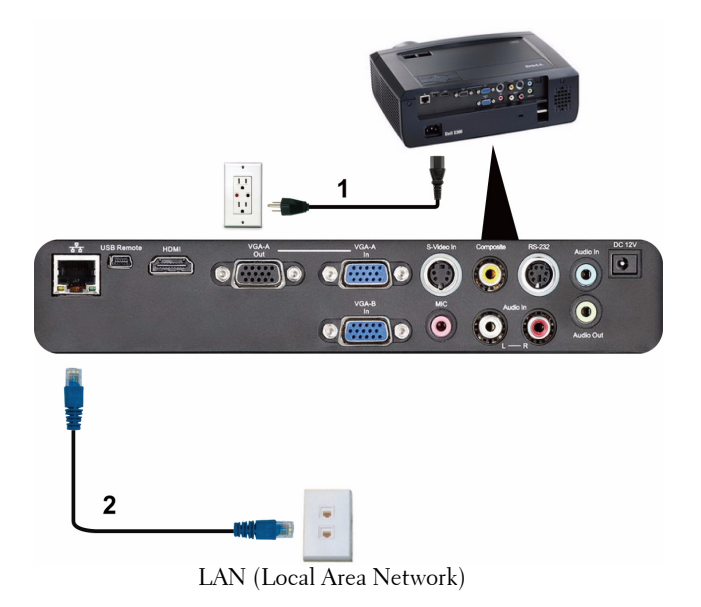

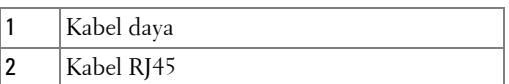

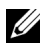

**CATATAN:** Kabel RJ45 tidak diberikan bersama proyektor.

#### <span id="page-17-0"></span>**Pilihan Pemasangan Profesional: Pemasangan untuk Mengarahkan Layar Otomatis**

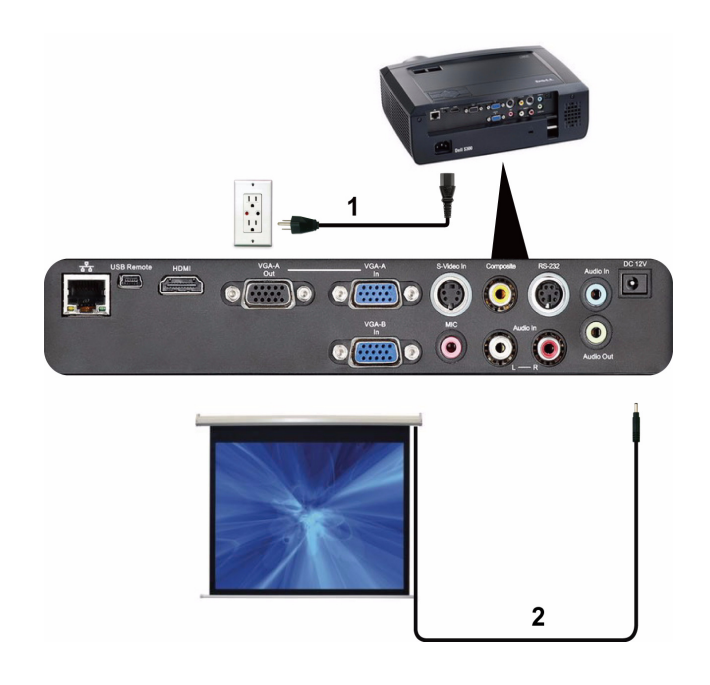

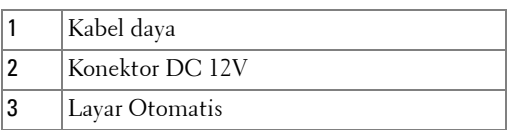

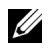

**CATATAN:** Gunakan konektor DC 12V berukuran 1,7 mm (ID) x 4,00 mm (OD) x 9,5 mm (konektor) untuk menyambungkan layar otomatis dengan proyektor.

Konektor DC 12V

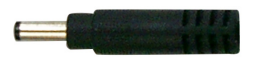

#### <span id="page-18-0"></span>**Sambungan dengan Kotak Kontrol RS232 Komersial**

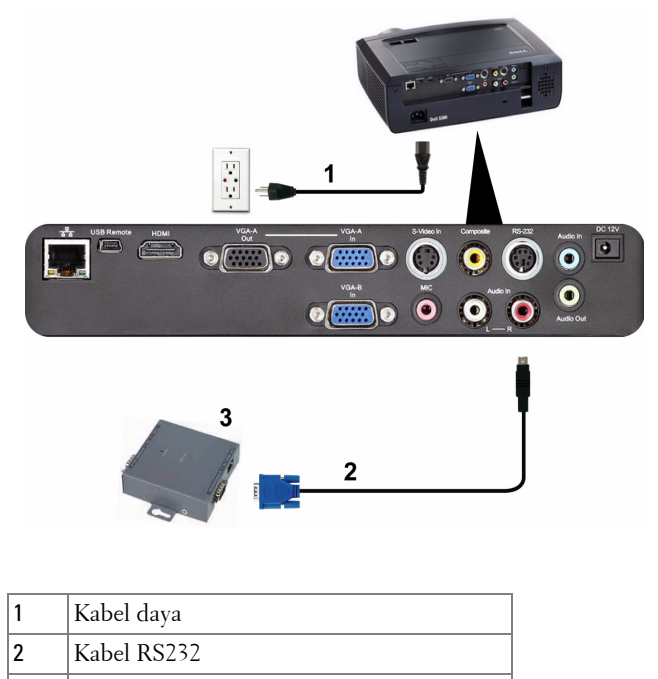

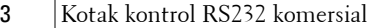

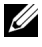

**CATATAN:** Kabel RS232 tidak diberikan bersama proyektor. Untuk mendapatkan kabel, hubungi teknisi profesional.

# <span id="page-19-0"></span>**Menggunakan Proyektor**

## <span id="page-19-1"></span>**Menghidupkan Proyektor**

```
CATATAN: Hidupkan proyektor sebelum sumber dihidupkan (komputer,
pemutar DVD, dsb.). Lampu tombol Daya akan berkedip biru hingga ditekan.
```
- **1** Lepaskan penutup lensa.
- **2** Sambungkan kabel daya dan kabel sinyal yang sesuai. Untuk informasi tentang cara menyambungkan proyektor, lihat ["Menyambungkan Proyektor" pada](#page-8-1)  [halaman 9](#page-8-1).
- **3** Tekan tombol **Daya** (lihat ["Menggunakan Panel Kontrol" pada halaman 25](#page-24-0) untuk mengetahui letak tombol **Daya**).
- **4** Hidupkan sumber (komputer, pemutar DVD, dsb.)
- **5** Sambungkan sumber ke proyektor menggunakan kabel yang sesuai. Untuk petunjuk tentang cara menyambungkan sumber ke proyektor, lihat ["Menyambungkan Proyektor" pada halaman 9.](#page-8-1)
- **6** Secara default, sumber input proyektor diatur ke VGA-A. Ubah sumber input proyektor jika perlu.
- **7** Jika beberapa sumber tersambung ke proyektor, tekan tombol **Source (Sumber)** pada remote control atau panel kontrol untuk memilih sumber yang dikehendaki. Lihat ["Menggunakan Panel Kontrol" pada halaman 25](#page-24-0) dan ["Menggunakan Remote](#page-26-0)  [Control" pada halaman 27](#page-26-0) untuk mengetahui letak tombol **Source (Sumber)**.

## <span id="page-19-2"></span>**Mematikan Proyektor**

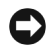

**C** PERINGATAN: Lepaskan proyektor setelah dimatikan dengan benar seperti dijelaskan dalam prosedur berikut ini.

**1** Tekan tombol **Daya**.

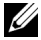

**CATATAN:** Pesan "**Press Power Button to Turn off Projector (Tekan Tombol Daya untuk Mematikan Proyektor)**" akan ditampilkan di layar. Pesan akan terhapus setelah 5 detik atau tekan tombol Menu untuk menghapusnya.

**2** Tekan kembali tombol **Daya**. Kipas pendingin akan terus beroperasi selama 120 detik.

**3** Untuk mematikan proyektor dengan cepat, tekan terus tombol **Power (Daya)** selama 1 detik sewaktu kipas pendingin masih berjalan.

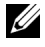

**CATATAN:** Sebelum proyektor kembali dihidupkan, tunggu selama 60 detik hingga suhu internal stabil.

**4** Lepaskan kabel daya dari stopkontak dan proyektor.

## <span id="page-20-0"></span>**Mengatur Gambar Proyeksi**

#### <span id="page-20-1"></span>**Menambah Ketinggian Proyektor**

- **1** Tambah ketinggian proyektor ke sudut tampilan yang dikehendaki, lalu gunakan kedua roda penyesuai kemiringan depan untuk menyempurnakan sudut tampilan.
- **2** Gunakan roda penyesuai kemiringan untuk menyempurnakan sudut tampilan.

#### <span id="page-20-2"></span>**Mengurangi Ketinggian Proyektor**

**1** Kurangi ketinggian proyektor, lalu gunakan kedua roda penyesuai kemiringan depan untuk menyempurnakan sudut tampilan.

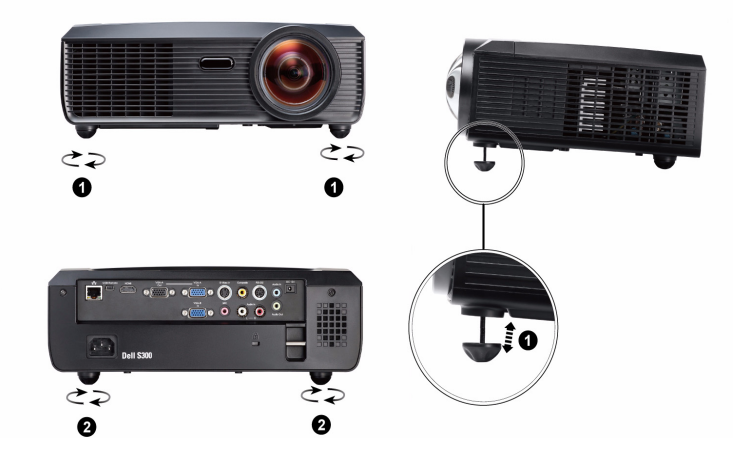

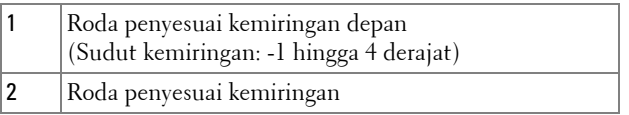

## <span id="page-21-0"></span>**Mengatur Zoom dan Fokus Proyektor**

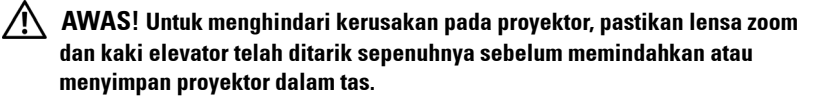

**1** Putar gelang fokus hingga gambar terlihat dengan jelas. Proyektor akan memfokuskan pada jarak antara 0,5 m hingga 3,3 m (1,64 kaki hingga 10,83 kaki).

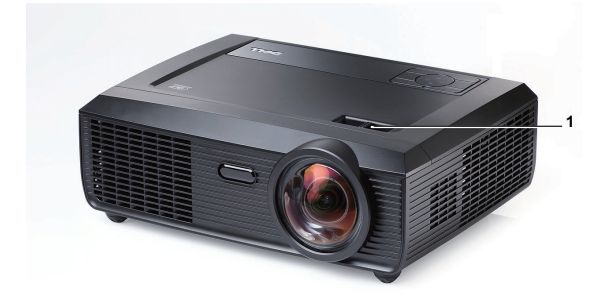

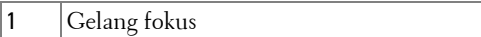

## <span id="page-22-0"></span>**Mengatur Ukuran Gambar Proyeksi**

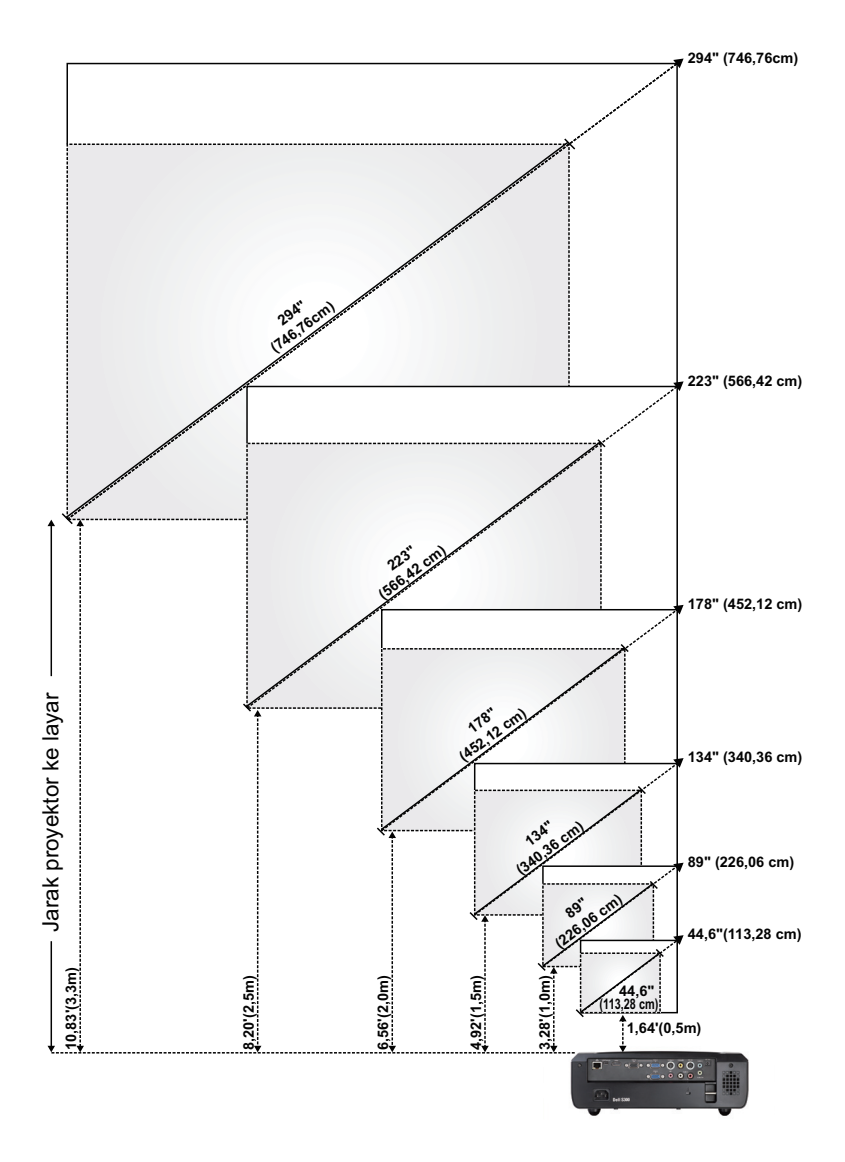

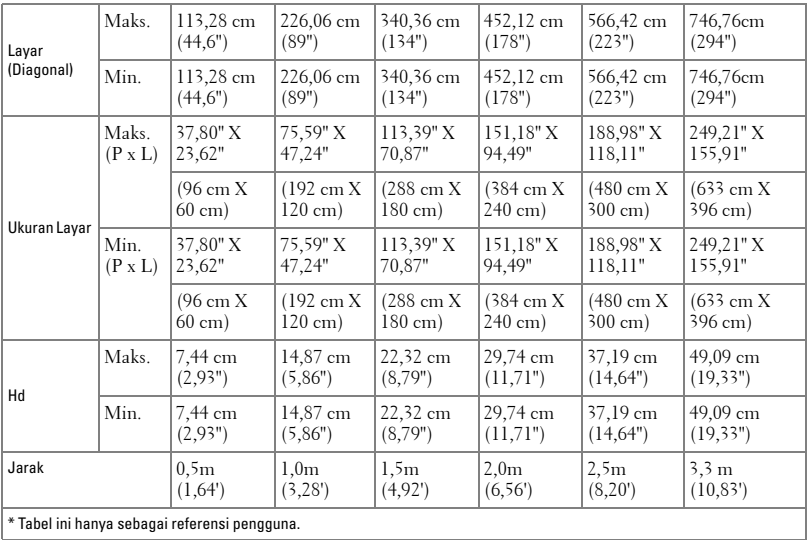

## <span id="page-24-0"></span>**Menggunakan Panel Kontrol**

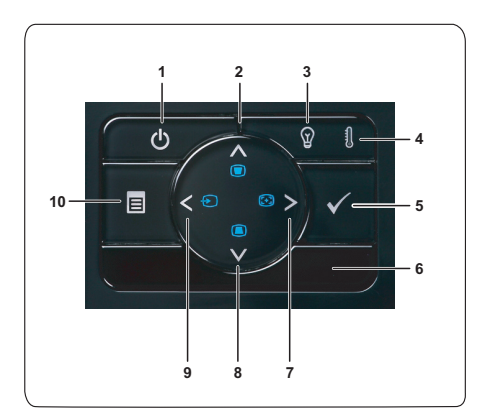

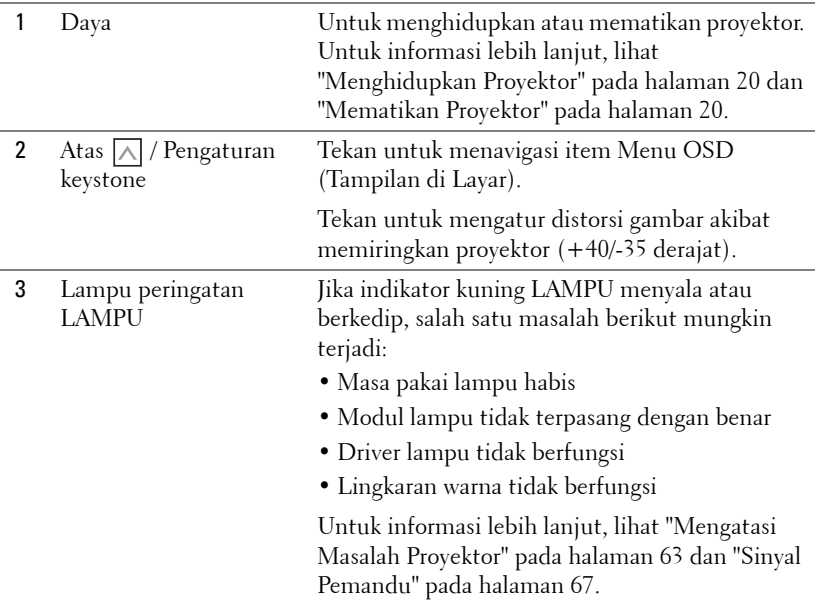

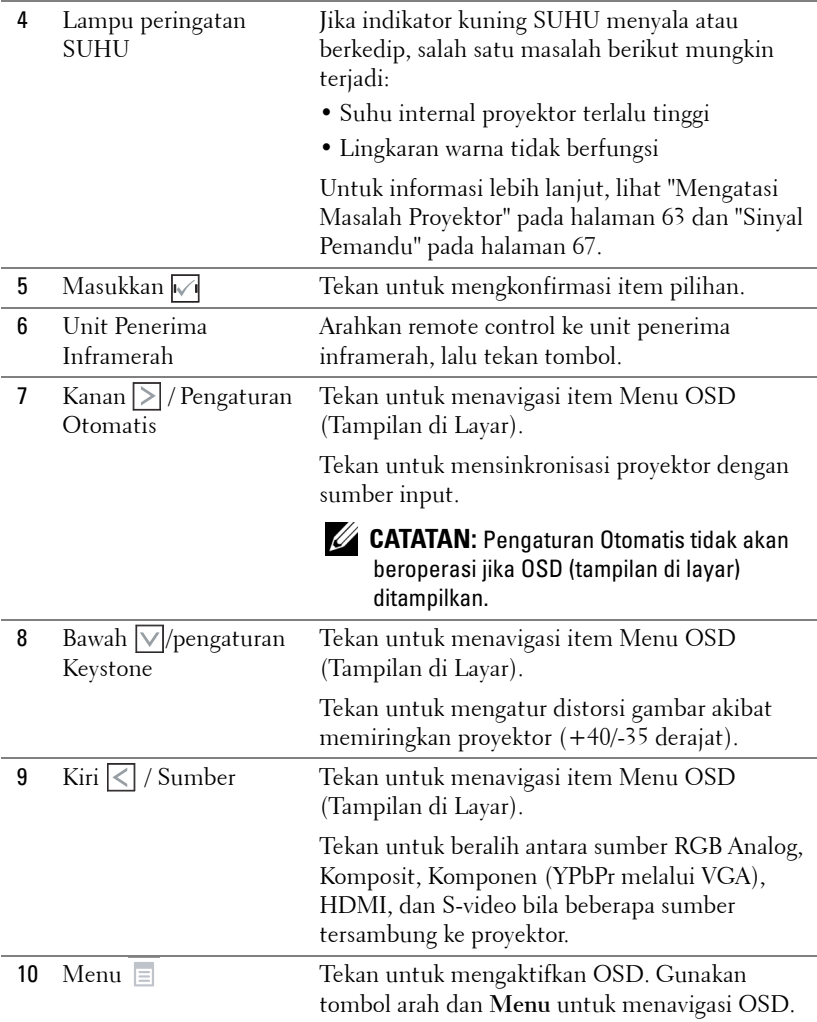

## <span id="page-26-0"></span>**Menggunakan Remote Control**

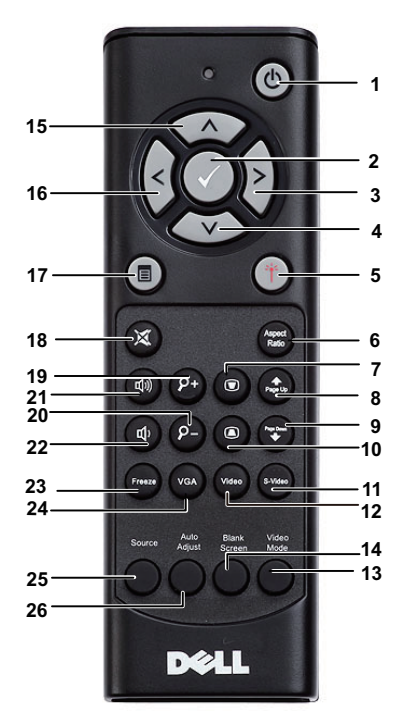

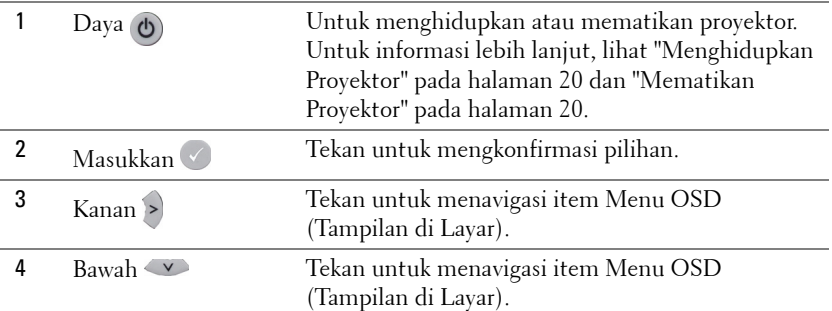

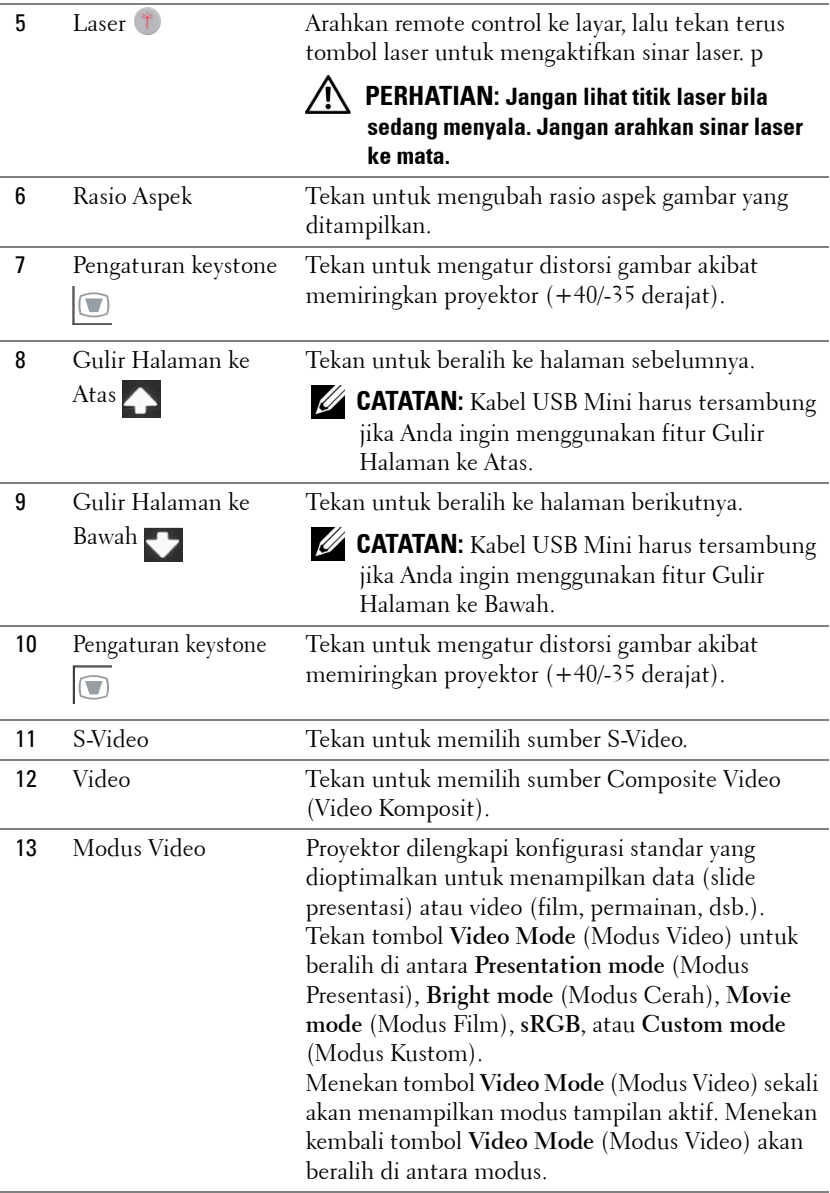

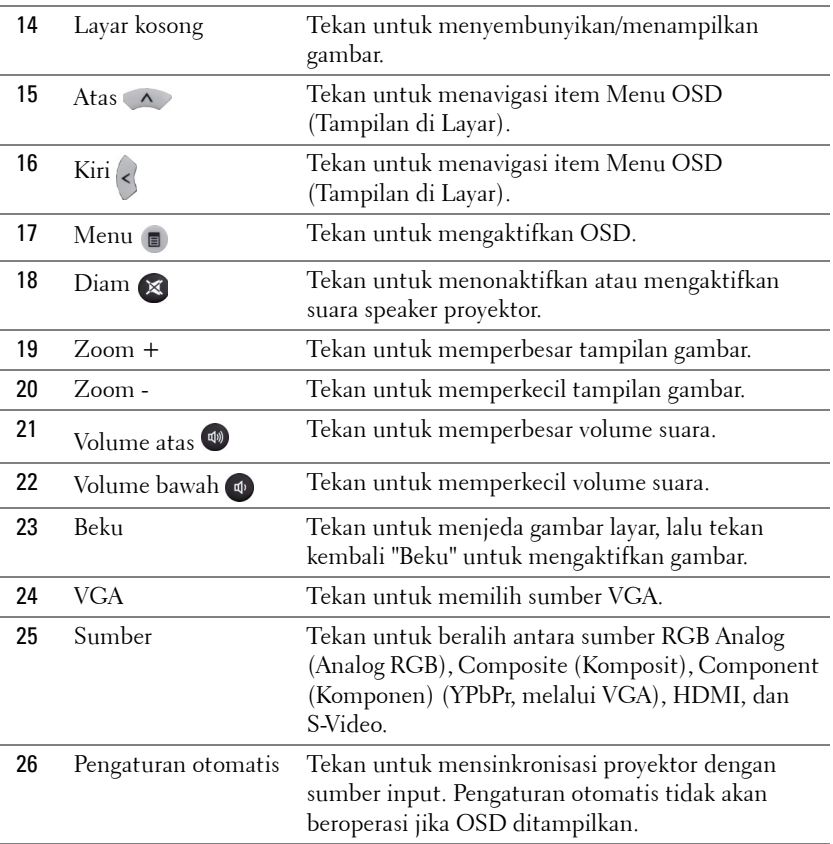

## <span id="page-29-0"></span>**Memasang Baterai Remote Control**

**CATATAN:** Keluarkan baterai dari remote control bila tidak digunakan. **1** Tekan tab untuk membuka penutup tempat baterai.  $\bullet$ 

**2** Periksa tanda polaritas (+/-) pada baterai.

**3** Masukkan baterai dan sejajarkan polaritas dengan benar sesuai tanda dalam tempat baterai.

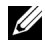

**CATATAN:** Jangan gabungkan berbagai jenis baterai atau jangan gunakan baterai baru dan lama secara bersamaan.

**4** Pasang kembali penutup baterai.

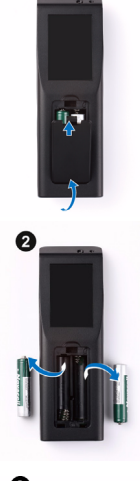

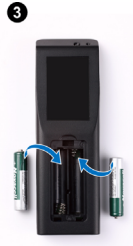

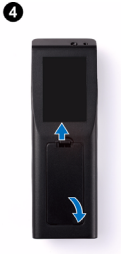

## <span id="page-30-0"></span>**Jangkauan Pengoperasian Remote Control**

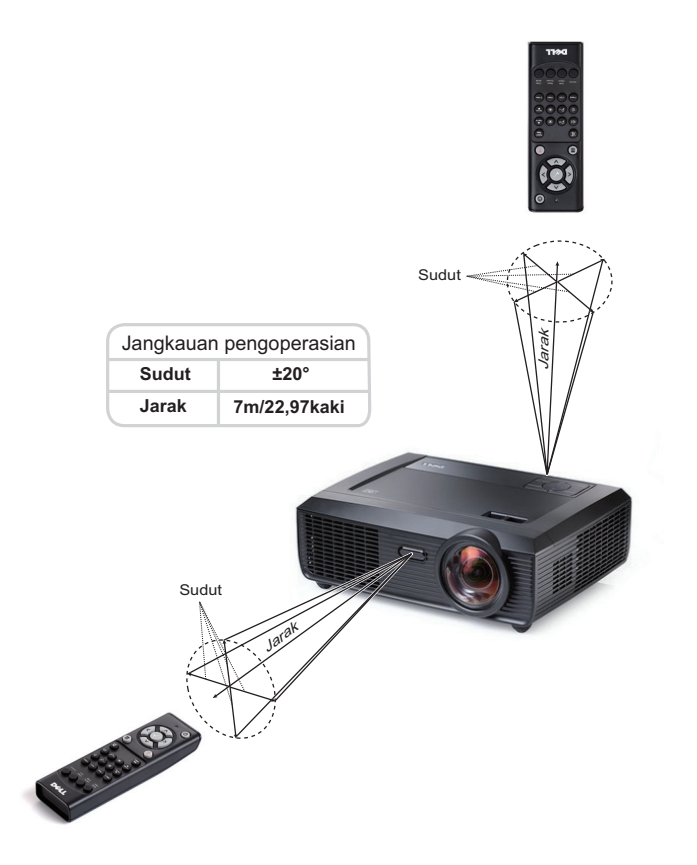

**CATATAN:** Jangkauan pengoperasian yang sebenarnya dapat sedikit berbeda dari diagram. Daya baterai yang lemah juga akan membuat remote control tidak dapat mengoperasikan proyektor dengan benar.

## <span id="page-31-0"></span>**Menggunakan Tampilan di Layar**

- Proyektor dilengkapi Menu OSD (Tampilan di Layar) dalam berbagai bahasa yang dapat ditampilkan dengan atau tanpa sumber input.
- Untuk menavigasi pada tab dalam Main Menu (Menu Utama), tekan tombol  $\lvert \leq \rvert$ atau  $|{\rangle}$  pada panel kontrol proyektor atau remote control.
- Untuk memilih submenu, tekan tombol  $\sqrt{\ }$  pada panel kontrol proyektor atau remote control.
- Untuk menetapkan pilihan, tekan tombol  $\Box$  atau  $\Box$  pada panel kontrol proyektor atau remote control. Warna berubah menjadi biru tua. Bila item dipilih, warna berubah menjadi biru tua.
- Gunakan tombol  $\leq$  atau  $\geq$  pada panel kontrol atau remote control untuk menyesuaikan pengaturan.
- Untuk kembali ke Main Menu (Menu Utama), buka tab Back (Kembali), kemudian tekan tombol  $\sqrt{\ }$  pada panel kontrol atau remote control.
- Untuk keluar dari OSD, buka tab EXIT (KELUAR), lalu tekan tombol  $\sqrt{\phantom{a}}$ atau tekan tombol Menu langsung pada panel kontrol maupun remote control.

## <span id="page-31-1"></span>**Main Menu (Menu Utama)**

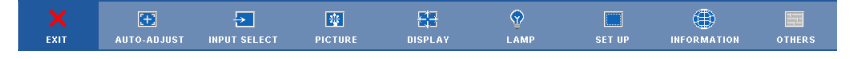

## **AUTO-ADJUST (PENGATURAN OTOMATIS)**

Auto Adjust (Pengaturan Otomatis) akan secara otomatis menyesuaikan **Horizontal (Horizontal), Vertical (Vertikal), Frequency (Frekuensi)**, dan **Tracking (Anti Goyang)** dalam mode PC. Saat Auto Adjustment (Pengaturan Otomatis) berlangsung, pesan berikut akan ditampilkan di layar:

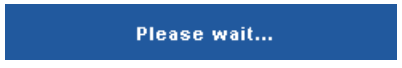

## <span id="page-32-0"></span>**INPUT SELECT (PILIHAN INPUT)**

Menu Input Select (Pilihan Input) dapat digunakan untuk memilih sumber input proyektor.

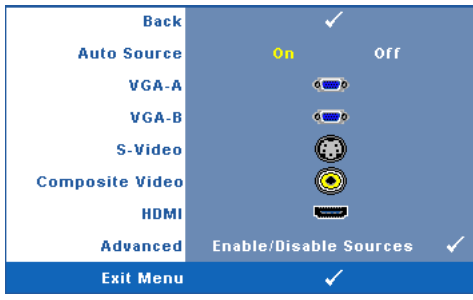

**AUTO SOURCE (SUMBER OTOMATIS)—**Pilih **Off (Tidak Aktif)** (default) untuk mengunci sinyal input aktif. Jika tombol **Source (Sumber)** ditekan saat mode **Auto Source (Sumber Otomatis)** diatur ke **Off (Tidak Aktif)**, Anda dapat memilih sinyal input secara manual. Pilih **On (Aktif)** untuk mendeteksi sinyal input yang tersedia secara otomatis. Jika

tombol **Source (Sumber)** ditekan saat proyektor aktif, proyektor akan mencari sinyal input lainnya yang tersedia.

**VGA-A—**Tekan Muntuk mendeteksi sinyal VGA-A.

**VGA-B—**Tekan Muntuk mendeteksi sinyal VGA-B.

**S-VIDEO—**Tekan Muntuk mendeteksi sinyal S-Video.

**COMPOSITE VIDEO (VIDEO KOMPOSIT)—Tekan Muntuk mendeteksi sinyal Video** Komposit.

**HDMI—**Tekan Muntuk mendeteksi sinyal HDMI.

**ADVANCED (LANJUTAN)**—Tekan Muntuk membuka menu Input Select Advanced (Pilihan Input Lanjutan).

#### **INPUT SELECT ADVANCED (PILIHAN INPUT LANJUTAN)**

Menu Input Select Advanced (Pilihan Input Lanjutan) dapat digunakan untuk mengaktifkan atau menonaktifkan sumber input.

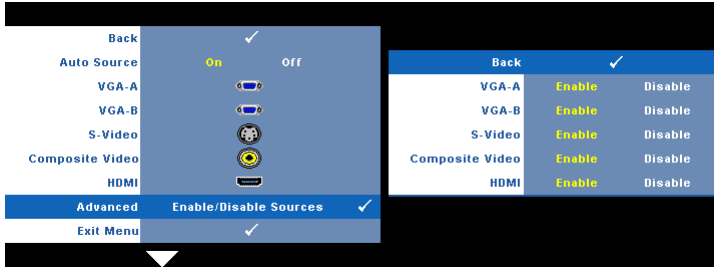

**VGA-A—**Gunakan  $\boxed{\lt}$  dan  $\boxed{\gt}$  untuk mengaktifkan atau menonaktifkan input VGA-A.

**VGA-B—**Gunakan  $\boxed{\lt}$  dan  $\boxed{\gt}$  untuk mengaktifkan atau menonaktifkan input VGA-B.

**S-VIDEO—**Gunakan  $\boxed{\lt}$  dan  $\boxed{\gt}$  untuk mengaktifkan atau menonaktifkan input S-Video.

**COMPOSITE VIDEO (VIDEO KOMPOSIT)—**Gunakan  $\boxed{\lt}$  dan  $\boxed{\gt}$  untuk mengaktifkan atau menonaktifkan input Video Komposit.

**HDMI—**Gunakan  $\boxed{\lt}$  dan  $\boxed{\gt}$  untuk mengaktifkan atau menonaktifkan input **HDMI** 

**CATATAN:** Anda tidak dapat menonaktifkan sumber input aktif. Minimum dua sumber input harus diaktifkan setiap kali.

## <span id="page-33-0"></span>**PICTURE (GAMBAR) (dalam PC Mode (Mode PC))**

Menggunakan menu **Picture (Gambar)**, Anda dapat menyesuaikan pengaturan tampilan proyektor. Berikut adalah pilihan yang tersedia dalam menu Picture (Gambar):

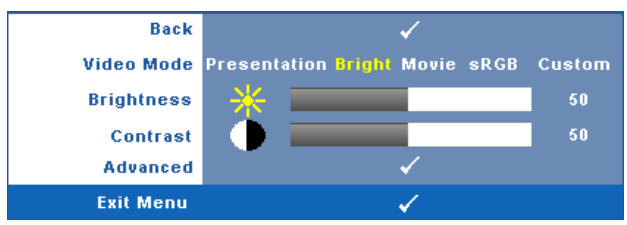

**VIDEO MODE (MODE VIDEO)—**Untuk mengoptimalkan gambar yang ditampilkan: **Presentation (Presentasi)**, **Bright (Cerah)**, **Movie (Film)**, **sRGB** (memberikan tampilan warna yang lebih akurat), dan **Custom (Kustom)** (menetapkan pengaturan pilihan). Jika Anda menyesuaikan pengaturan untuk **Brightness (Kecerahan)**, **Contrast (Kontras)**, **Saturation (Saturasi)**, **Sharpness (Ketajaman)**, **Tint (Pewarnaan)**, dan **Advanced (Lanjutan)**, proyektor akan secara otomatis beralih ke **Custom (Kustom)**.

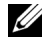

**CATATAN:** Jika Anda menyesuaikan pengaturan untuk Brightness (Kecerahan), Contrast (Kontras), Saturation (Saturasi), Sharpness (Ketajaman), Tint (Pewarnaan), dan Advanced (Lanjutan), proyektor akan secara otomatis beralih ke Custom (Kustom).

**BRIGHTNESS (KECERAHAN)—**Gunakan < dan > untuk menyesuaikan kecerahan gambar.

**CONTRAST (KONTRAS)—**Gunakan < dan > untuk menyesuaikan kontras tampilan.

**ADVANCED (LANJUTAN)—**Tekan untuk membuka menu **Picture Advance (Gambar Lanjutan)**. Lihat ["PICTURE ADVANCED \(GAMBAR LANJUTAN\)"](#page-35-1) 

[pada halaman 36](#page-35-1).

## <span id="page-34-0"></span>**PICTURE (GAMBAR) (dalam Video Mode (Mode Video))**

Menggunakan menu **Picture (Gambar)**, Anda dapat menyesuaikan pengaturan tampilan proyektor. Berikut adalah pilihan yang tersedia dalam menu Picture (Gambar):

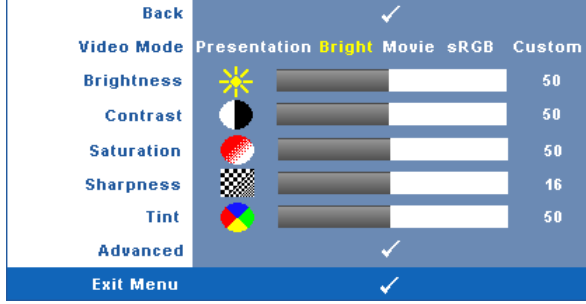

**VIDEO MODE (MODE VIDEO)—**Untuk mengoptimalkan gambar yang ditampilkan: **Presentation (Presentasi)**, **Bright (Cerah)**, **Movie (Film)**, **sRGB** (memberikan tampilan warna yang lebih akurat), dan **Custom (Kustom)** (menetapkan pengaturan pilihan). Jika Anda menyesuaikan pengaturan untuk **Brightness (Kecerahan)**, **Contrast (Kontras)**, **Saturation (Saturasi)**, **Sharpness (Ketajaman)**, **Tint (Pewarnaan)**, dan **Advanced (Lanjutan)**, proyektor akan secara otomatis beralih ke **Custom (Kustom)**.

**CATATAN:** Jika Anda menyesuaikan pengaturan untuk Brightness (Kecerahan), Contrast (Kontras), Saturation (Saturasi), Sharpness (Ketajaman), Tint (Pewarnaan), dan Advanced (Lanjutan), proyektor akan secara otomatis beralih ke Custom (Kustom).

**BRIGHTNESS (KECERAHAN)—**Gunakan < dan < |ali untuk menyesuaikan kecerahan gambar.

**CONTRAST (KONTRAS)—**Gunakan < dan > untuk menyesuaikan kontras tampilan. **SATURATION (SATURASI)—**Untuk menyesuaikan sumber video dari hitam putih ke

warna dengan saturasi penuh. Tekan  $\leq$  untuk mengurangi jumlah warna pada gambar dan  $\triangleright$  untuk menambah jumlah warna pada gambar.

**SHARPNESS (KETAJAMAN)—**Tekan < untuk mengurangi ketajaman dan > untuk menambah ketajaman.

**TINT (PEWARNAAN)—**Tekan < untuk menambah jumlah warna hijau pada gambar  $\alpha$ dan  $\geq$  untuk mengurangi jumlah warna merah pada gambar (hanya tersedia  $untu\overline{k}NTSC$ ).

**ADVANCED (LANJUTAN)—Tekan Muntuk membuka menu Picture Advance (Gambar Lanjutan)**. Lihat "[PICTURE ADVANCED \(GAMBAR LANJUTAN\)](#page-35-1)" di bawah ini.

**CATATAN:** Saturation (Saturasi), Sharpness (Ketajaman), dan Tint (Pewarnaan) hanya tersedia bila sumber input adalah Komposit atau S-Video.

#### <span id="page-35-1"></span>**PICTURE ADVANCED (GAMBAR LANJUTAN)**

Menggunakan menu Picture Advanced (Gambar Pilihan), Anda dapat menyesuaikan pengaturan tampilan proyektor. Berikut adalah pilihan yang tersedia dalam menu Picture Advanced (Gambar Lanjutan):

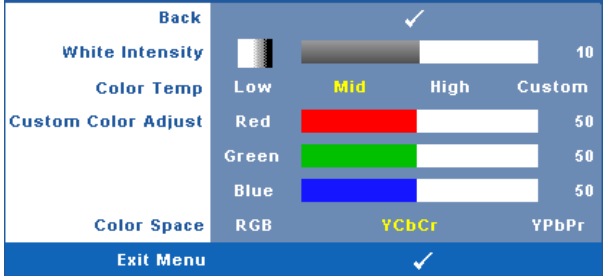

**WHITE INTENSITY (INTENSITAS PUTIH)—**Gunakan < dan <a>[> untuk menyesuaikan intensitas putih tampilan.

**COLOR TEMP (SUHU WARNA)—**Untuk menyesuaikan suhu warna. Layar akan terlihat lebih sejuk pada suhu warna yang lebih tinggi dan lebih hangat pada suhu warna yang lebih rendah. Bila Anda menyesuaikan nilai dalam menu **Color Adjust (Penyesuaian Warna)**, mode Custom (Kustom) akan diaktifkan. Nilai akan disimpan dalam mode Custom (Kustom).

**CUSTOM COLOR ADJUST (PENYESUAIAN WARNA KUSTOM)—**Untuk menyesuaikan warna merah, hijau, dan biru secara manual.

**COLOR SPACE (RUANG WARNA)—**Untuk memilih ruang warna, pilihannya adalah: RGB, YCbCr, dan YPbPr.

## <span id="page-35-0"></span>**DISPLAY (TAMPILAN) (dalam PC Mode (Mode PC))**

Menggunakan menu **Display (Tampilan)**, Anda dapat menyesuaikan pengaturan tampilan proyektor. Berikut adalah pilihan yang tersedia dalam menu Picture (Gambar):

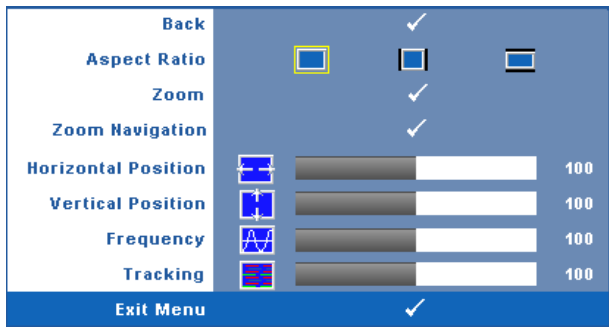
**ASPECT RATIO (RASIO ASPEK)—**Untuk memilih rasio aspek dalam menyesuaikan tampilan gambar.

- Asli Pilih Asli untuk mempertahankan rasio aspek gambar proyeksi berdasarkan sumber input.
- $\blacksquare$  4:3 Sumber input akan diskala agar sesuai di layar dan memproyeksi gambar 4:3.

**ZOOM—**Tekan untuk membuka menu **Zoom**.

• Lebar — Sumber input diskala agar sesuai dengan lebar layar dalam memproyeksi gambar layar lebar.

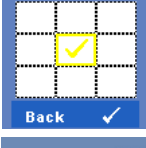

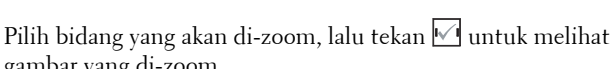

gambar yang di-zoom.

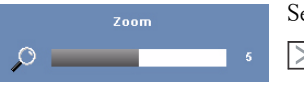

Sesuaikan skala gambar dengan menekan  $\leq$  atau  $\sum$ , lalu tekan  $\sqrt{ }$  untuk melihat.

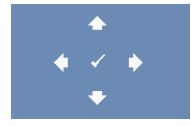

Zoom Navigation (Navigasi Zoom)—Tekan <sub>[14]</sub> untuk membuka menu **Zoom Navigation** (Navigasi Zoom).

Gunakan  $\boxed{\leq}$   $\boxed{\geq}$   $\boxed{\sim}$   $\boxed{\vee}$  untuk menavigasi layar proyeksi.

**HORIZONTAL POSITION (POSISI HORIZONTAL)**—Tekan <a>[</a> untuk menggeser gambar ke

kiri dan  $\geq$  untuk menggeser gambar ke kanan.

**VERTICAL POSITION (POSISI VERTIKAL)—Tekan < untuk menggeser gambar ke bawah**  $\gamma$ dan  $| \rangle$  untuk menggeser gambar ke atas.

**FREQUENCY (FREKUENSI)—**Untuk mengubah frekuensi clock data tampilan agar sesuai dengan frekuensi kartu grafis komputer. Jika terlihat gelombang vertikal berkedip, gunakan kontrol **Frequency (Frekuensi)** untuk meminimalkan garis. Ini adalah penyesuaian paksa.

**TRACKING (ANTI GOYANG)—**Mensinkronisasi tahap sinyal tampilan dengan kartu grafis. Jika gambar tidak stabil atau berkedip, gunakan **Tracking (Anti Goyang)** untuk mengkoreksi. Ini adalah penyempurnaan.

#### **DISPLAY (TAMPILAN) (dalam Video Mode (Mode Video))**

Menggunakan menu **Display (Tampilan)**, Anda dapat menyesuaikan pengaturan tampilan proyektor. Berikut adalah pilihan yang tersedia dalam menu Picture (Gambar):

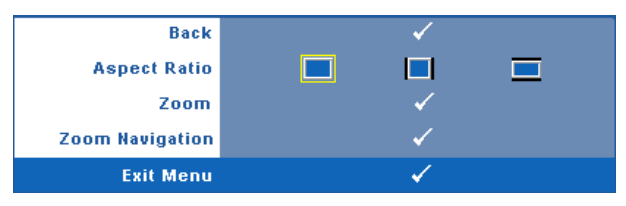

**ASPECT RATIO (RASIO ASPEK)—**Untuk memilih rasio aspek dalam menyesuaikan tampilan gambar.

- Asli Pilih Asli untuk mempertahankan rasio aspek gambar proyeksi berdasarkan sumber input.
- 4:3 Sumber input akan diskala agar sesuai di layar dan memproyeksi gambar 4:3.
- Lebar Sumber input diskala agar sesuai dengan lebar layar dalam memproyeksi gambar layar lebar.

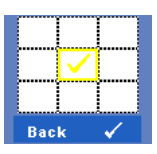

**ZOOM—**Tekan untuk membuka menu **Zoom**.

Pilih bidang yang akan di-zoom, lalu tekan  $\blacksquare$  untuk melihat gambar yang di-zoom.

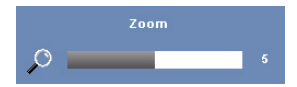

Sesuaikan skala gambar dengan menekan  $\leq$  atau  $\sum$ , lalu tekan  $\widehat{v}$  untuk melihat.

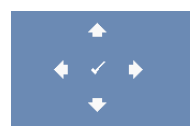

**ZOOM NAVIGATION (NAVIGASI ZOOM)—Tekan Muntuk** membuka menu **Zoom Navigation** (Navigasi Zoom). Gunakan  $\leq$   $\geq$   $\leq$   $\leq$   $\leq$  untuk menavigasi layar proyeksi.

#### <span id="page-38-0"></span>**LAMP (LAMPU)**

Menggunakan menu **Lamp** (Lampu), Anda dapat menyesuaikan pengaturan tampilan proyektor. Berikut adalah pilihan yang tersedia dalam menu Lamp (Lampu):

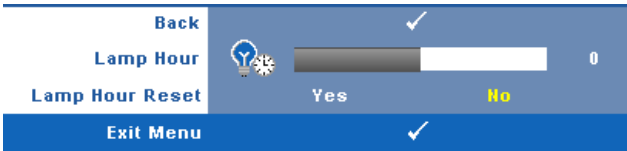

**LAMP HOUR (JAM LAMPU)—**Menampilkan jam pengoperasian sejak pengaturan ulang timer lampu terakhir.

**LAMP HOUR RESET (PENGATURAN ULANG JAM LAMPU)—**Pilih **Yes** (Ya) untuk mengatur ulang timer lampu.

#### **SET UP (KONFIGURASI)**

Menu Set Up (Konfigurasi) dapat digunakan untuk menyesuaikan pengaturan Language (Bahasa), Projector Mode (Modus Proyektor), V. Keystone (Keystone V.), Alert Volume (Volume Suara Tanda), Standby VGA Output (Output VGA Siaga), 3D Display (Tampilan 3D), dan Network (Jaringan).

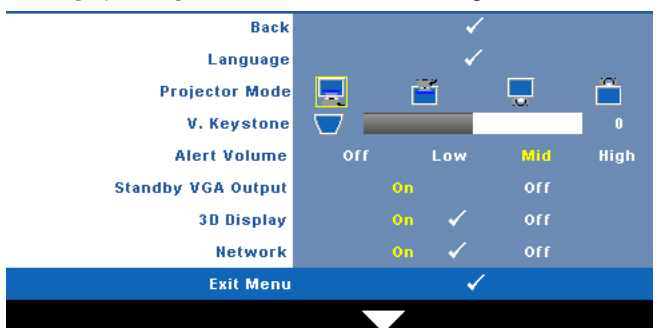

**LANGUAGE (BAHASA)—Untuk menetapkan bahasa OSD. Tekan √untuk membuka** menu **Language** (Bahasa).

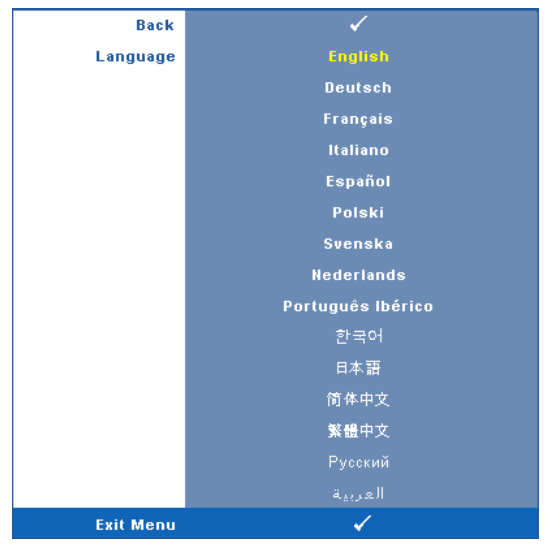

**PROJECTOR MODE (MODE PROYEKTOR)—**Untuk memilih mode proyektor, tergantung pada pemasangan proyektor.

- Proyeksi Depan-Di Meja Ini adalah pilihan default.
- Proyeksi Depan-Proyeksi Depan di Dinding Proyektor akan memutar posisi gambar untuk proyeksi di dinding.
- Proyeksi Belakang-Di Meja Proyektor akan membalik gambar agar dapat diproyeksikan dari belakang layar transparan.
- **Pro** Proyeksi Belakang-Proyeksi Belakang di Dinding Proyektor akan membalik dan memutar posisi gambar. Gambar dapat diproyeksikan dari belakang layar transparan dengan proyeksi di dinding.

**V. KEYSTONE (KEYSTONE VERTIKAL)—**Secara manual menyesuaikan distorsi gambar vertikal akibat memiringkan proyektor.

**ALERT VOLUME (VOLUME SUARA TANDA)—**Untuk menetapkan kenyaringan tanda sinyal (Off (Tidak Aktif), Low (Rendah), Mid (Sedang), atau High (Tinggi)) pada daya hidup/mati.

**STANDBY VGA OUTPUT (OUTPUT VGA SIAGA)—**Pilih On (Aktif) atau Off (Tidak Aktif) pada fungsi output VGA di status siaga proyektor. Pengaturan default adalah Off (Tidak Aktif).

**3D DISPLAY (TAMPILAN 3D)—**Pilih On (Aktif) untuk mengaktifkan fungsi tampilan 3D. Pengaturan default adalah Off (Tidak Aktif).

#### **CATATAN:**

- 1. Bila ingin membuat pengalaman 3D, Anda memerlukan beberapa komponen lain, termasuk:
	- a PC/NB dengan kartu grafis yang di-buffer 4 arah dengan output sinyal 120 Hz.
	- b Kacamata 3D "Aktif" dengan DLP Link™.
	- c Konten 3D. Lihat "Catatan 4".
	- d Pemutar 3D. (Contoh: Pemutar Stereoskopik...)
- 2. Aktifkan fungsi 3D bila sesuai dengan kondisi berikut:
	- a PC/NB dengan kartu grafis, dapat menghasilkan sinyal 120 Hz melalui kabel VGA atau HDMI.
	- b Masukkan rangkaian konten 3D melalui Video dan S-Video.
- 3. Bila proyektor mendeteksi input (yang disebutkan di atas), tampilan 3D akan aktif pada "SETUP" ("KONFIGURASI") -> "3D Display" ("Tampilan 3D") OSD.
- 4. Berikut adalah waktu dukungan 3D aktif:
	- a VGA/HDMI 1280 x 720 120 Hz
	- b Komposit/S-Video 60 Hz
	- c Komponen 480i
- 5. Sinyal VGA yang disarankan untuk NB adalah output Satu mode (Dua mode tidak disarankan).

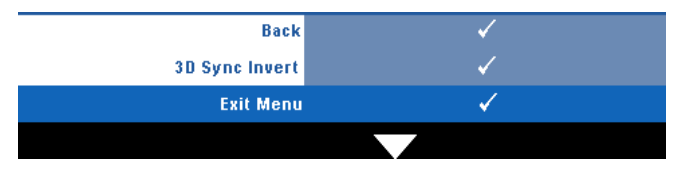

**3D Sync Invert (Kebalikan Sinkronisasi 3D)—**Jika terlihat gambar lain atau bertumpuk sewaktu mengenakan kacamata 3D DLP, Anda mungkin harus menjalankan 'Invert' (Kebalikan) agar urutan gambar kiri/kanan sesuai dan mendapatkan gambar yang benar. (Untuk kacamata 3D DLP)

**Network (Jaringan)—**Pilih On (Aktif) untuk mengaktifkan fungsi jaringan. Pilih untuk mengkonfigurasi pengaturan Jaringan.

#### <span id="page-41-0"></span>**NETWORK (JARINGAN)**

Menu Network (Jaringan) dapat digunakan untuk mengkonfigurasi pengaturan sambungan jaringan.

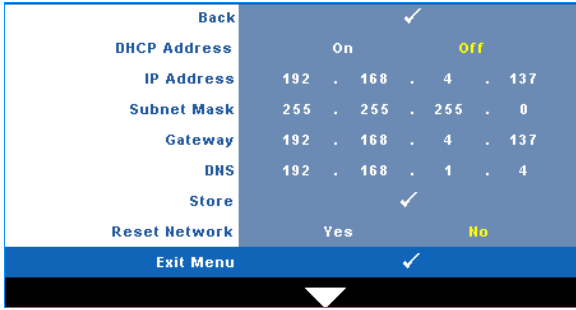

**DHCP ADDRESS (ALAMAT DHCP)—**Jika terdapat server DHCP di jaringan yang tersambung dengan proyektor, alamat IP akan secara otomatis diperoleh bila DHCP diatur ke **On (Aktif)**. Jika DHCP **Off (Tidak Aktif)**, tetapkan IP Address

(Alamat IP), Subnet Mask, dan Gateway. Gunakan  $\Box$   $\Box$  untuk memilih nomor IP Address (Alamat IP), Subnet Mask, dan Gateway. Tekan Masukkan untuk

mengkonfirmasi setiap nomor, kemudian gunakan  $\leq$   $\geq$  untuk menetapkan item berikutnya.

**IP ADDRESS (ALAMAT IP)—**Secara otomatis atau manual menetapkan alamat IP ke proyektor yang tersambung ke jaringan.

**SUBNET MASK—**Mengkonfigurasi Subnet Mask sambungan jaringan.

**GATEWAY—**Memeriksa alamat Gateway dengan administrator jaringan/sistem jika dikonfigurasi secara manual.

**DNS—**Memeriksa alamat IP Server DNS dengan administrator jaringan/sistem jika dikonfigurasi secara manual.

**STORE (PENYIMPANAN)—**Tekan <sub>[1]</sub> untuk menyimpan perubahan yang dilakukan dalam pengaturan konfigurasi jaringan.

#### **CATATAN:**

- 1 Gunakan tombol  $\boxed{\wedge}$  dan  $\boxed{\vee}$  untuk memilih IP Address (Alamat IP), Subnet Mask, Gateway, DNS dan Store (Penyimpanan).
- 2 Tekan tombol  $\sqrt{ }$  untuk memasukkan IP Address (Alamat IP), Subnet Mask, Gateway, atau DNS untuk menetapkan nilai. (Pilihan yang dibuat akan diberi warna kuning)
	- **a** Gunakan tombol  $\leq$  dan  $\geq$  untuk menentukan pilihan.
	- **b** Gunakan tombol  $\boxed{\wedge}$  dan  $\boxed{\vee}$  untuk menetapkan nilai.
	- Setelah konfigurasi selesai, tekan tombol **v**untuk keluar.
- **3** Setelah Alamat IP, Subnet Mask, Gateway, dan  $\overline{DNS}$  dikonfigurasi, pilih Store (Penyimpanan), lalu tekan tombol  $\sqrt{\ }$  untuk menyimpan pengaturan.

**RESET NETWORK (PENGATURAN ULANG JARINGAN)—**Pilih **Yes (Ya)** untuk mengatur ulang konfigurasi jaringan.

#### **INFORMATION (INFORMASI)**

Menu Information (Informasi) menampilkan pengaturan proyektor aktif.

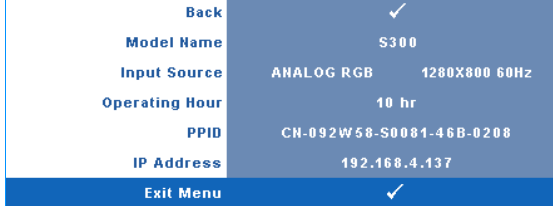

#### **OTHERS (LAINNYA)**

Menu Others (Lainnya) dapat digunakan untuk mengubah pengaturan Menu, Screen (Layar), Audio, Power (Daya), Security (Keamanan), dan Closed Caption (Teks Gambar) (hanya untuk NTSC). Anda juga dapat melakukan Test Pattern (Pola Pengujian) dan Factory Reset (Pengaturan Ulang Pabrik).

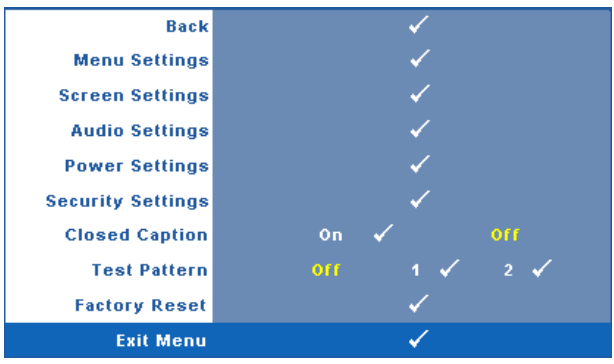

**MENU SETTINGS (PENGATURAN MENU)** Pilih, kemudian tekan  $\sqrt{ }$  untuk membuka pengaturan menu. Berikut adalah pilihan yang terdapat dalam pengaturan menu:

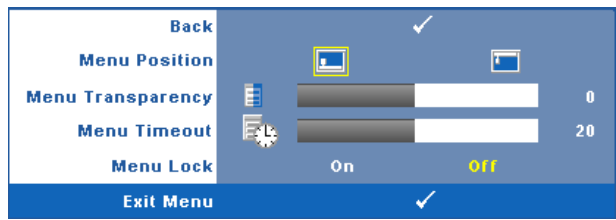

**MENU POSITION (POSISI MENU)—**Untuk mengubah posisi menu OSD di layar.

**MENU TRANSPARENCY (TRANSPARANSI MENU)—**Pilih untuk mengubah tingkat transparansi latar belakang OSD.

**MENU TIMEOUT (BATAS WAKTU MENU)—**Untuk mengatur batas waktu OSD. Secara default, OSD akan terhapus setelah 20 detik tanpa aktivitas.

<span id="page-43-0"></span>**MENU LOCK (PENGUNCIAN MENU)—**Pilih **On (Aktif)** untuk mengaktifkan Menu Lock (Penguncian Menu) dan menyembunyikan menu OSD. Pilih **OFF (Tidak Aktif)** untuk menonaktifkan Menu Lock (Penguncian Menu). Jika Anda ingin menonaktifkan fungsi Menu Lock (Penguncian Menu) dan menghapus OSD, tekan tombol **Menu** pada panel kontrol atau remote control selama 15 detik, lalu nonaktifkan fungsi.

**SCREEN SETTINGS (PENGATURAN LAYAR)—**Pilih, kemudian tekan  $\boxed{\bigtriangledown}$  untuk membuka pengaturan layar. Berikut adalah pilihan yang terdapat dalam menu pengaturan layar:

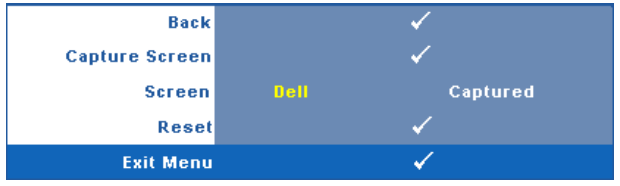

**CAPTURE SCREEN (PENGAMBILAN GAMBAR LAYAR)—**Pilih, kemudian tekan untuk mengambil tampilan layar. Pesan berikut akan ditampilkan di layar.

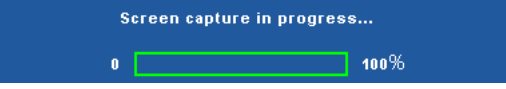

**CATATAN:** Untuk mengambil gambar penuh, pastikan sinyal input signal yang tersambung ke proyektor adalah resolusi 1280 x 800.

**SCREEN (LAYAR)—**Pilih **Dell** untuk menggunakan logo Dell sebagai wallpaper. Pilih **Captured** (Gambar yang Diambil) untuk menetapkan gambar yang diambil sebagai wallpaper.

RESET (ATUR ULANG)—Pilih, lalu tekan  $\sqrt{\sqrt{}}$  untuk menghapus gambar yang diambil dan kembali ke pengaturan default.

AUDIO SETTINGS (PENGATURAN AUDIO)—Pilih, lalu tekan <sub>[11]</sub> untuk mengubah pengaturan audio. Berikut adalah pilihan yang terdapat dalam menu pengaturan audio:

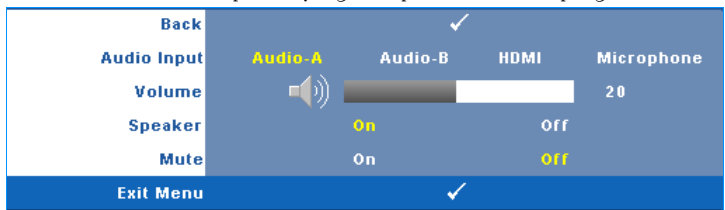

**AUDIO INPUT (INPUT AUDIO)—**Pilih sumber input Audio, pilihannya adalah: Audio-A, Audio-B, HDMI, dan Microphone (Mikrofon).

**VOLUME—**Tekan  $\leq$  untuk memperkecil volume suara dan  $\geq$  untuk memperbesar volume suara.

**SPEAKER—**Pilih **On (Aktif)** untuk mengaktifkan speaker. Pilih **Off (Tidak Aktif)** untuk menonaktifkan speaker.

**MUTE (DIAM)—**Untuk menonaktifkan suara input dan output audio.

**POWER SETTINGS (PENGATURAN DAYA)—Pilih, lalu tekan <b>Muntuk membuka** pengaturan daya. Berikut adalah pilihan yang terdapat dalam menu pengaturan daya:

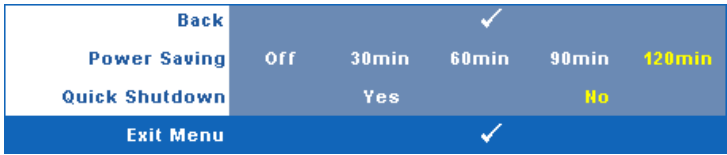

<span id="page-44-0"></span>**POWER SAVING (HEMAT DAYA)—**Pilih **Off (Tidak Aktif)** untuk menonaktifkan mode Power Saving (Hemat Daya). Secara default, proyektor ditetapkan untuk beralih ke mode hemat daya setelah 120 menit tanpa aktivitas. Pesan peringatan hitungan mundur 60 detik akan ditampilkan di layar sebelum beralih ke mode hemat daya. Tekan salah satu tombol saat hitungan mundur berjalan untuk menghentikan mode hemat daya.

Anda juga dapat menetapkan jangka waktu penundaan yang berbeda untuk beralih ke mode hemat daya. Jangka waktu penundaan adalah waktu tunggu proyektor tanpa sinyal input. Hemat daya dapat diatur ke 30, 60, 90, atau 120 menit.

Jika sinyal input tidak terdeteksi selama jangka waktu penundaan, proyektor akan mematikan lampu dan beralih ke mode hemat daya. Jika sinyal input terdeteksi dalam jangka waktu penundaan, proyektor akan hidup secara otomatis. Jika sinyal input tidak terdeteksi dalam waktu 2 jam selama mode hemat daya, proyektor akan beralih dari mode Power Saving (Hemat Daya) ke mode Power Off (Daya Mati). Untuk menghidupkan proyektor, tekan tombol Daya.

**QUICK SHUTDOWN (MATIKAN CEPAT)—**Pilih **Yes (Ya)** untuk mematikan proyektor dengan sekali menekan tombol **Daya**. Fungsi ini juga dapat mematikan proyektor secara cepat dengan kecepatan kipas yang ditingkatkan. Sedikit noise akustik yang lebih tinggi akan terjadi saat proyektor dimatikan dengan cepat.

**CATATAN:** Sebelum proyektor kembali dihidupkan, tunggu selama 60 detik hingga suhu internal stabil. Diperlukan waktu yang lebih lama untuk menghidupkan proyektor jika segera dihidupkan. Kipas pendingin akan berjalan pada kecepatan penuh kurang lebih selama 30 detik untuk menstabilkan suhu internal.

**SECURITY SETTINGS (PENGATURAN KEAMANAN)—**Pilih, lalu tekan  $\sqrt{u}$  untuk membuka pengaturan keamanan. Menu pengaturan keamanan dapat digunakan untuk mengaktifkan dan menetapkan proteksi sandi.

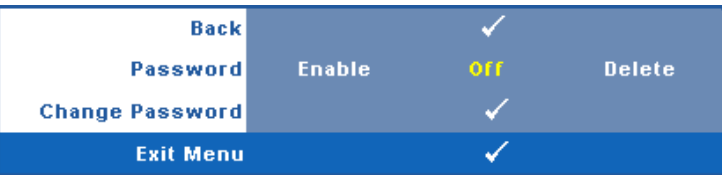

**PASSWORD (SANDI)—**Bila Password Protect (Proteksi Sandi) diaktifkan, layar Password Protect (Proteksi Sandi) yang meminta Anda memasukkan sandi akan ditampilkan bila konektor daya dipasang ke stopkontak dan daya untuk proyektor telah dihidupkan lebih dulu. Secara default, fungsi ini dinonaktifkan. Anda dapat mengaktifkan fitur ini dengan memilih **Enabled (Diaktifkan)**. Jika sandi telah ditetapkan sebelumnya, masukkan sandi lebih dulu, lalu pilih fungsi. Fitur keamanan sandi ini akan diaktifkan saat berikutnya proyektor dihidupkan. Jika fitur ini diaktifkan, Anda akan diminta memasukkan sandi setelah proyektor dihidupkan:

- 1 Permintaan input sandi pertama kali:
- **a** Buka menu Others (Lainnya), tekan  $\sqrt{ }$ , lalu pilih Password (Sandi) agar dapat menetapkan pengaturan sandi ke **Enable** (Aktif).

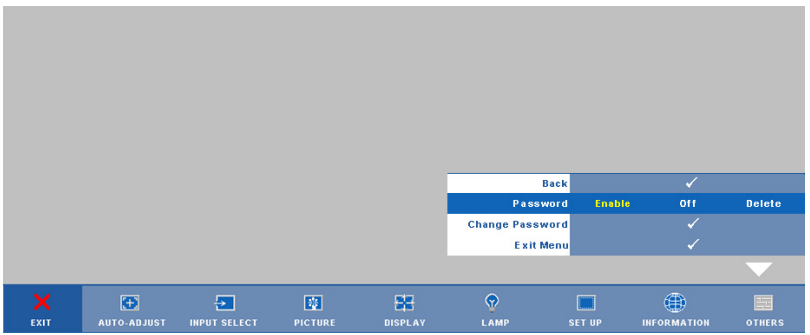

**b** Mengaktifkan fungsi Password (Sandi) akan menampilkan layar karakter. Masukkan angka 4 digit dari layar, kemudian tekan  $\mathbb{W}$ .

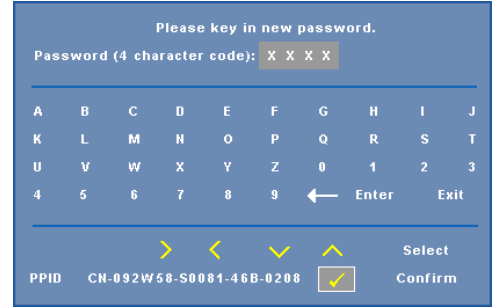

- **c** Untuk mengkonfirmasi, masukkan kembali sandi.
- **d** Jika verifikasi sandi berhasil, Anda dapat melanjutkan dengan mengakses fungsi dan utilitas proyektor.
- 2 Jika sandi yang dimasukkan salah, Anda akan diberi 2 kesempatan lagi. Setelah 3 upaya yang tidak valid, proyektor akan mati secara otomatis.

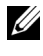

**ZATATAN:** Jika Anda lupa sandi, hubungi DELL™ atau staf layanan yang sesuai.

- 3 Untuk menonaktifkan fungsi sandi, pilih **Off (Tidak Aktif)**.
- 4 Untuk menghapus sandi, pilih **Delete (Hapus)**.

**CHANGE PASSWORD (UBAH SANDI)—**Masukkan sandi awal, kemudian masukkan sandi baru dan konfirmasikan kembali sandi baru.

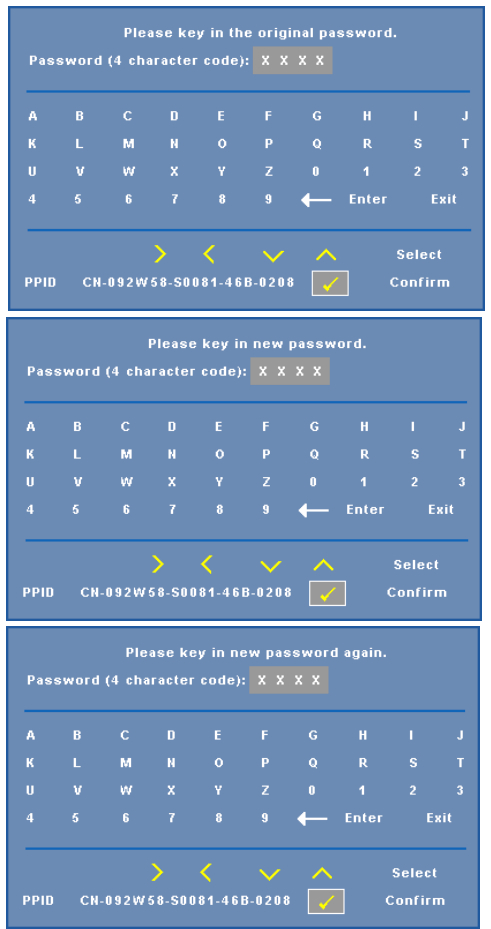

**CLOSED CAPTION (TEKS GAMBAR)—**Pilih **On (Aktif)** untuk mengaktifkan teks gambar dan membuka menu teks gambar. Tetapkan pilihan teks gambar yang sesuai: CC1, CC2, CC3, dan CC4.

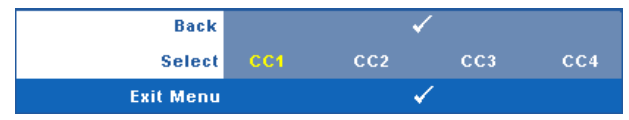

**CATATAN:** Pilihan teks gambar hanya tersedia untuk NTSC. **TEST PATTERN (POLA PENGUJIAN)—**Test Pattern (Pola Pengujian) digunakan untuk menguji fokus dan resolusi.

Anda dapat mengaktifkan atau menonaktifkan **Test Pattern (Pola Pengujian)** dengan memilih **Off (Tidak Aktif), 1**, atau **2**. Anda juga dapat mengaktifkan **Test** 

**Pattern 1 (Pola Pengujian 1)** dengan menekan terus tombol  $\Box$  dan  $\Box$  pada panel kontrol secara bersamaan selama 2 detik. Anda juga dapat mengaktifkan

pola pengujian 2 dengan menekan terus tombol  $\boxed{\equiv}$  dan  $\boxed{\leq}$  pada panel kontrol secara bersamaan selama 2 detik.

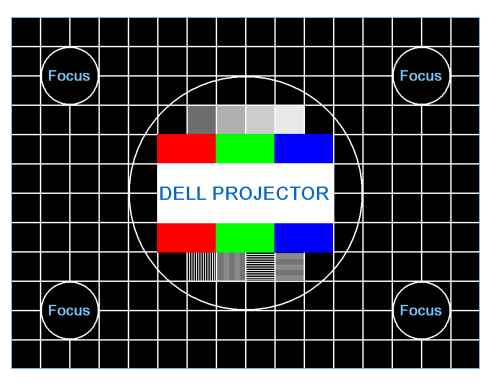

Pola Pengujian 1:

Pola Pengujian 2:

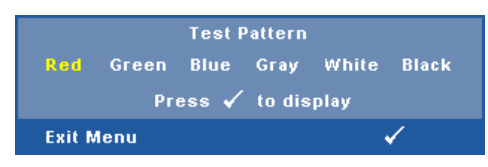

**FACTORY RESET (PENGATURAN ULANG PABRIK)—Pilih, kemudian tekan <b>Muntuk** mengatur ulang semua pengaturan ke default pabrik. Pesan berikut akan ditampilkan.

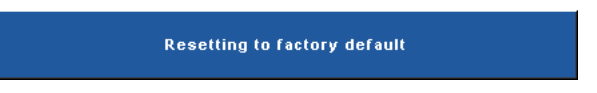

Item yang diatur ulang termasuk sumber komputer dan pengaturan sumber video.

### **Mengelola Proyektor dari Web Management (Manajemen Web)**

#### **Mengkonfigurasi Network Setting (Pengaturan Jaringan)**

Jika proyektor tersambung ke jaringan, Anda dapat mengakses proyektor menggunakan browser Web dengan mengkonfigurasi pengaturan jaringan (TCP/IP). Bila menggunakan fungsi jaringan, alamat IP harus unik. Untuk mengkonfigurasi pengaturan jaringan, lihat ["NETWORK \(JARINGAN\)" pada](#page-41-0)  [halaman 42](#page-41-0).

#### **Mengakses Web Management (Manajemen Web)**

Gunakan Internet Explorer 5.0 dan versi yang lebih baru atau Firefox 1.5 dan versi yang lebih baru, kemudian masukkan alamat IP. Kini Anda dapat mengakses Web Management (Manajemen Web) dan mengelola proyektor dari lokasi yang jauh.

#### **Mengatur Properti**

#### **Home (Halaman Muka)**

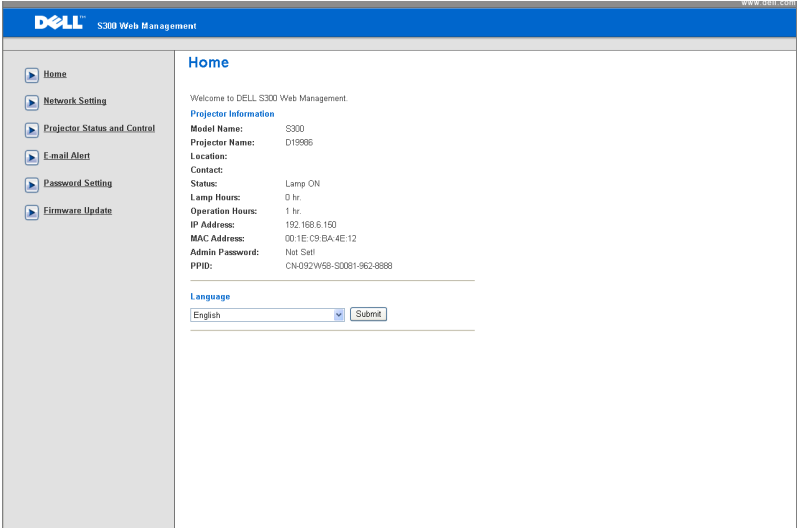

- Akses Web Management Home (Halaman Muka Manajemen Web) dengan memasukkan alamat IP proyektor di browser Web. Lihat ["NETWORK](#page-41-0)  [\(JARINGAN\)" pada halaman 42](#page-41-0).
- **Language (Bahasa)**: Untuk menetapkan bahasa manajemen Web.

#### **Network Settings (Pengaturan Jaringan)**

Lihat bagian OSD pada [halaman 42.](#page-41-0)

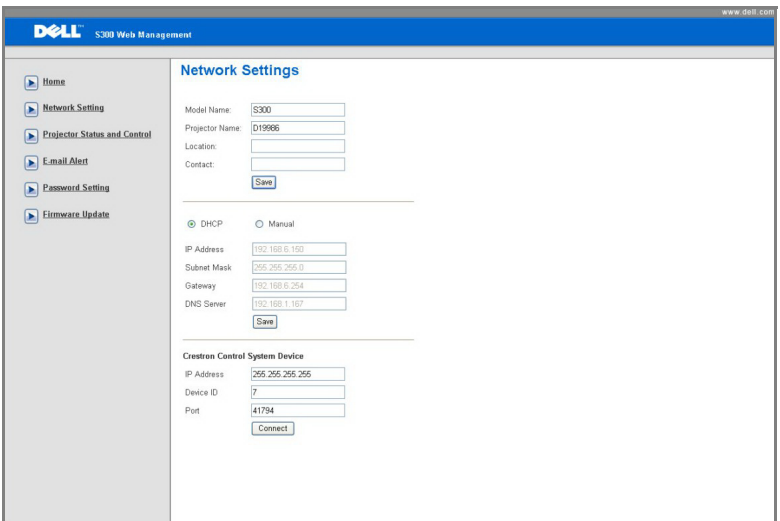

- Masukkan **Model Name (Nama Model)**, **Projector Name (Nama Proyektor)**, **Location (Lokasi)** dan informasi **Contact (Kontak)** (maksimal 21 karakter untuk setiap bidang). Tekan **Save (Simpan)** untuk menyimpan pengaturan.
- Pilih **DHCP** untuk menetapkan alamat IP ke proyektor dari server DHCP secara otomatis atau **Manual** untuk menetapkan alamat IP secara manual.
- Konfigurasikan informasi **IP Address (Alamat IP), Device ID (ID Perangkat),** dan **Port** di fungsi Crestron.

#### **Halaman Projector Status and Control (Status dan Kontrol Proyektor)**

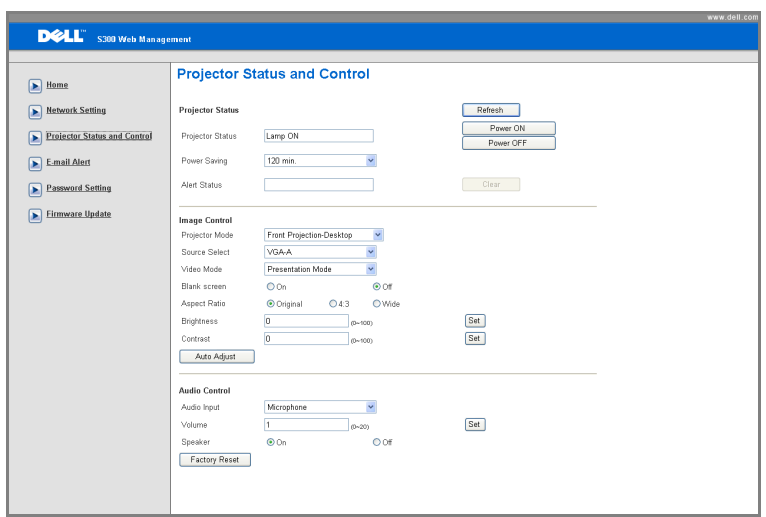

- **Projector Status (Status Proyektor)**: Berikut adalah 5 status: Lampu On (Menyala), Standby (Siaga), Power Saving (Hemat Daya), Cooling (Pendinginan), dan Warming up (Pemanasan). Klik tombol **Refresh** untuk me-refresh pengaturan status dan kontrol.
- **Power Saving (Hemat Daya)**: Power Saving (Hemat Daya) dapat diatur ke Off (Tidak Aktif), 30, 60, 90, atau 120 menit. Lihat [halaman 45](#page-44-0).
- **Alert Status (Status Tanda)**: Berikut adalah 3 status kesalahan: Lamp warning (Peringatan lampu), Low lamp life (Masa pakai lampu hampir habis), dan Temperature warning (Peringatan suhu). Proyektor dapat terkunci dalam mode proteksi jika salah satu tanda tersebut diaktifkan. Untuk keluar dari mode proteksi, klik tombol **Clear (Hapus)** untuk menghapus Alert Status (Status Tanda) sebelum proyektor diatur ke Power ON (Daya AKTIF).
- **Projector Mode (Mode Proyektor)**: Untuk memilih mode proyektor, tergantung pada pemasangan proyektor. Berikut adalah 4 mode proyeksi: Proyeksi Depan di Desktop, Proyeksi Depan di Dinding, Proyeksi Belakang di Desktop, dan Proyeksi Belakang di Dinding
- **Source Select (Pilihan Sumber)**: Menu Source Select (Pilihan Sumber) dapat digunakan untuk memilih sumber input proyektor. Anda dapat memilih **VGA-A**, **VGA-B**, **S-Video**, **Composite Video (Video Komposit)**, dan **HDMI**.
- **Video Mode (Mode Video)**: Pilih mode untuk mengoptimalkan gambar yang ditampilkan berdasarkan cara penggunaan proyektor:
	- **Presentation (Presentasi):** Terbaik untuk slide presentasi.
	- **Bright (Cerah):** Kecerahan dan kontras maksimum.
	- **Movie (Film):** Untuk menampilkan film dan foto.
	- **sRGB:** Memberikan tampilan warna yang lebih akurat.
	- **Custom (Kustom):** Pengaturan pilihan pengguna.
- **Blank Screen (Layar Kosong)**: Anda dapat memilih On (Aktif) atau Off (Tidak Aktif).
- **Aspect Ratio (Rasio Aspek)**: Untuk memilih rasio aspek dalam menyesuaikan tampilan gambar.
- **Brightness (Kecerahan)**: Pilih nilai untuk menyesuaikan kecerahan gambar.
- **Contrast (Kontras)**: Pilih nilai untuk menyesuaikan kontras tampilan.
- **Audio Input (Input Audio)**: Anda dapat memilih Audio-A, Audio-B, HDMI, dan Microphone (Mikrofon) untuk sumber input
- **Volume**: Anda dapat memilih nilai (0~20) untuk volume suara audio
- **Speaker**: Anda dapat memilih On (Aktif) untuk mengaktifkan fungsi audio atau Off (Tidak Aktif) untuk menonaktifkan fungsi audio.

#### **E-mail Alert (Tanda E-mail)**

Dengan server SMPT standar menggunakan 25 port default serta tidak mendukung enkripsi dan otentikasi (SSL atau TLS).

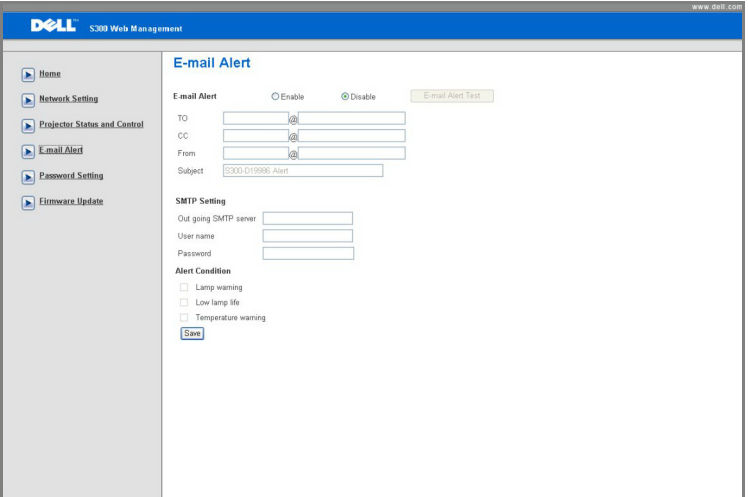

- **E-mail Alert (Tanda E-mail):** Anda dapat memilih agar diberitahukan melalui email (Enable (Aktif)) atau tidak (Disable (Nonaktif)).
- **To/CC/From (Kepada/CC/Dari):** Anda dapat memasukkan alamat email pengirim (From (Dari)) dan penerima (To/Cc (Kepada/CC)) untuk menerima pemberitahuan bila terdapat abnormalitas atau peringatan.
- **Alert Condition (Kondisi Tanda):** Anda dapat memilih abnormalitas atau peringatan agar diberitahukan melalui email. Bila terjadi kondisi tanda, email akan dikirim ke penerima (To/Cc (Kepada/CC)).
- **Out going SMTP server (Server SMTP keluar)**, **User name (Nama Pengguna)**, dan **Password (Sandi)** akan diberikan oleh administrator jaringan atau MIS.

#### **Password Setting (Pembuatan Sandi)**

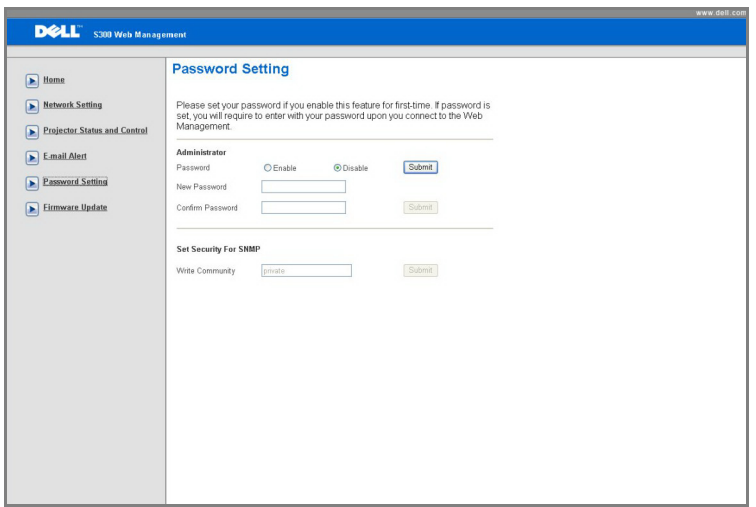

Gunakan Password Setting (Pembuatan Sandi) untuk membuat sandi administrator agar dapat mengakses **Web Management (Manajemen Web)**. Bila mengaktifkan sandi untuk pertama kalinya, buat sandi terlebih dulu sebelum mengaktifkannya. Bila fungsi sandi diaktifkan, sandi administrator akan diperlukan untuk mengakses **Web Management (Manajemen Web)**.

- **New Password (Sandi Baru)**: Masukkan sandi baru.
- **Confirm Password (Konfirmasikan Sandi)**: Masukkan kembali sandi, lalu kirim.
- **Write Community (Komunitas Tulis)**: Tetapkan keamanan SNMP. Masukkan sandi, lalu kirim.

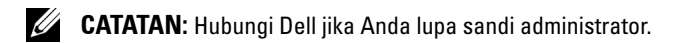

#### **Halaman Login**

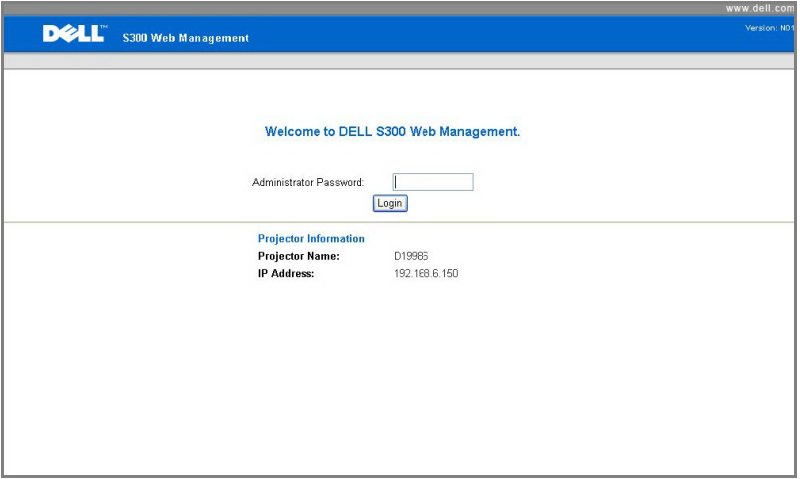

• **Administrator Pa**sswo**rd (Sandi Administrator)**: Masukkan Administrator Password (Sandi Administrator), lalu klik Login.

#### **Firmware Update (Update Firmware)**

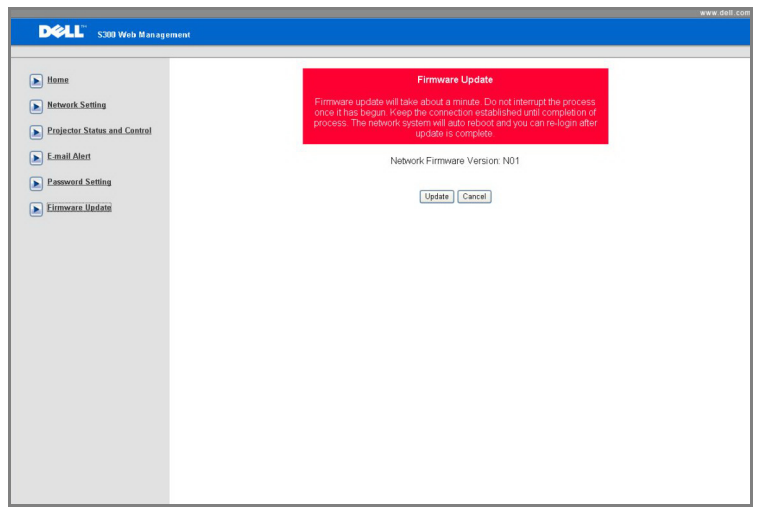

Gunakan halaman Firmware Update (Peningkatan Kemampuan Firmware) untuk meningkatkan kemampuan firmware jaringan proyektor. Tekan **Update** untuk memulai.

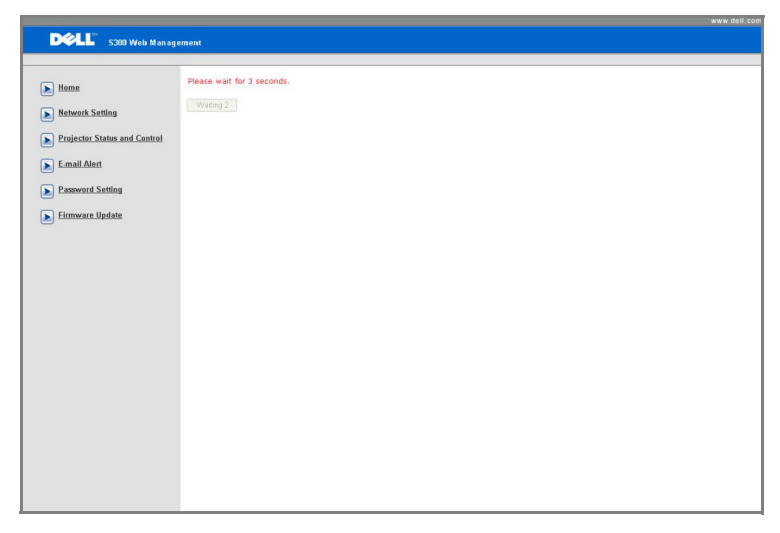

• Tunggu hingga hitungan mencapai angka 0.

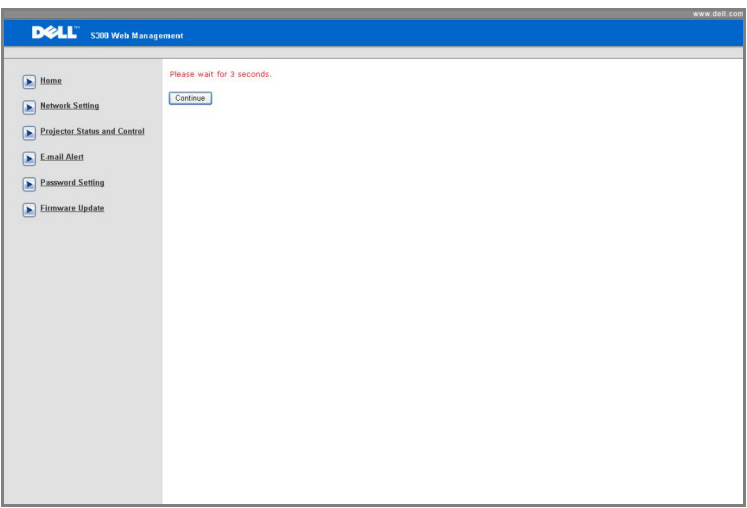

• Tunggu selama 3 detik dan update akan berlanjut ke langkah berikutnya secara otomatis.

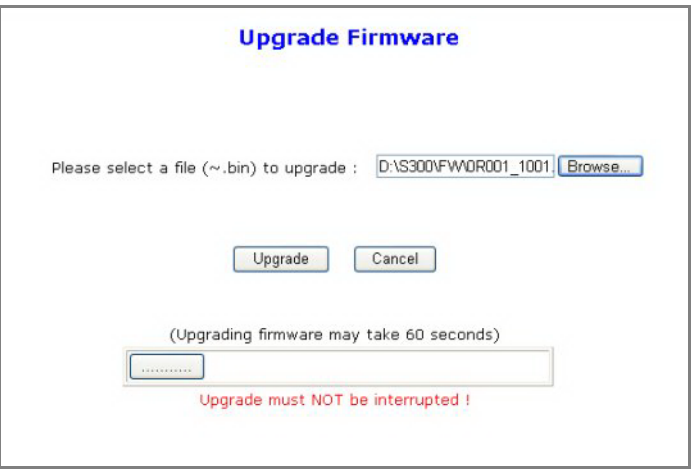

• Pilih file yang akan di-upgrade, lalu klik tombol **Upgrade**. Saat upgrade berlangsung, tombol **Cancel (Batal)** akan dinonaktifkan.

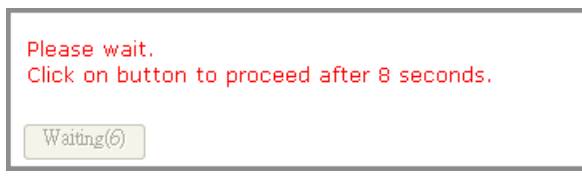

• Tunggu hingga hitungan mencapai angka 0.

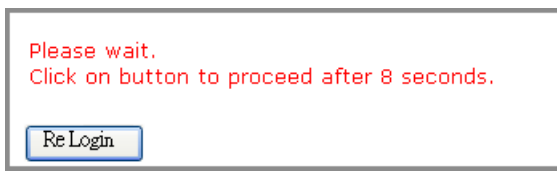

• Bila upgrade selesai, klik tombol **ReLogin (Login Ulang)** untuk kembali ke Web Management Home Page (Halaman Muka Manajemen Web).

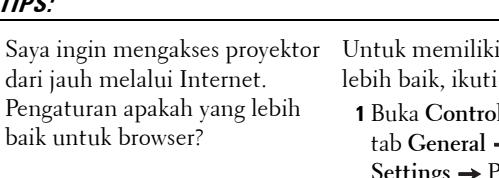

pengaturan browser yang langkah-langkah di bawah ini:

- **1** Panel → Internet Options →  $\rightarrow$  Temporary Internet Files  $\rightarrow$ **Settings** Pilih **Setiap kali membuka halaman**
- **2** Beberapa firewall atau antivirus dapat memblokir aplikasi HTTP, nonaktifkan firewall atau antivirus jika memungkinkan.

Saya ingin mengakses proyektor dari jauh melalui Internet. Nomor port soket apakah yang harus dibuka di firewall?

Berikut adalah port soket TCP/IP yang digunakan proyektor.

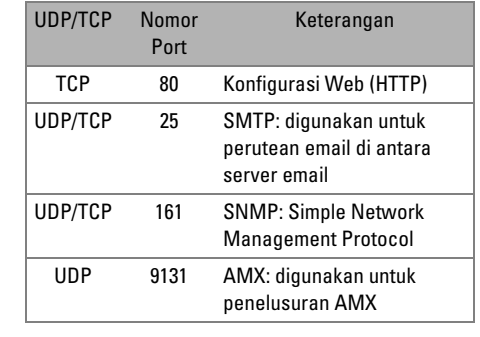

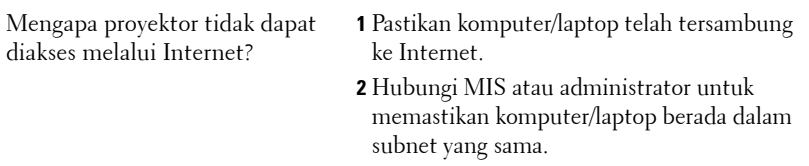

#### **TIPS:**

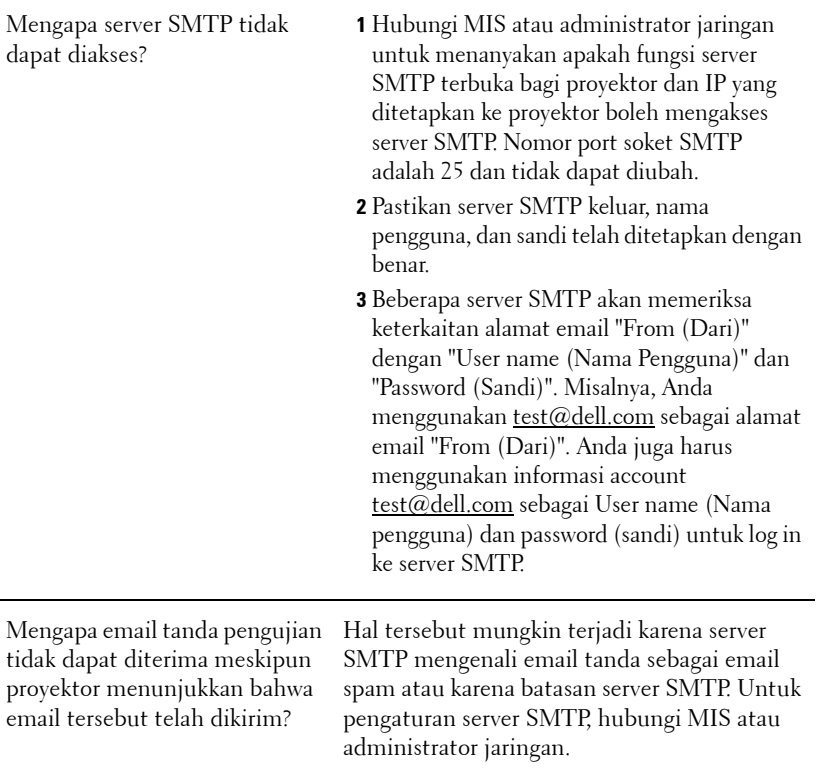

# **4**

## **Mengatasi Masalah Proyektor**

Jika Anda mengalami masalah dengan proyektor, lihat tips mengatasi masalah berikut ini. Jika masalah berlanjut, hubungi Dell™. Lihat menghubungi Dell™ pada [halaman 75](#page-74-0).

Tidak ada gambar yang ditampilkan di layar

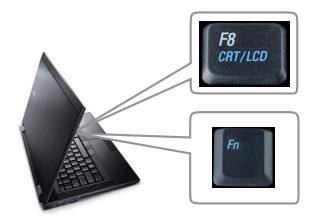

#### **Masalah Kemungkinan Solusi**

- Pastikan penutup lensa telah dilepaskan dan proyektor dihidupkan.
- Pastikan Anda telah memilih sumber input yang benar pada menu INPUT SELECT (Pilihan Input).
- Pastikan port grafis eksternal telah diaktifkan. Jika Anda menggunakan komputer Laptop Dell™, tekan M (Fn+F8). Untuk komputer lainnya, lihat dokumen yang sesuai. Jika gambar tidak ditampilkan dengan benar, upgrade driver video komputer Anda. Untuk komputer Dell, kunjungi support.dell.com.
- Pastikan semua kabel telah tersambung dengan benar. Lihat ["Menyambungkan](#page-8-0)  [Proyektor" pada halaman 9](#page-8-0).
- Pastikan pin konektor tidak tertekuk atau rusak.
- Pastikan lampu telah terpasang dengan benar (lihat ["Mengganti Lampu" pada](#page-67-0)  [halaman 68\)](#page-67-0).
- Gunakan **Test Pattern (Pola Pengujian)** dalam menu **Others (Lainnya)**. Pastikan warna pola pengujian sudah benar.

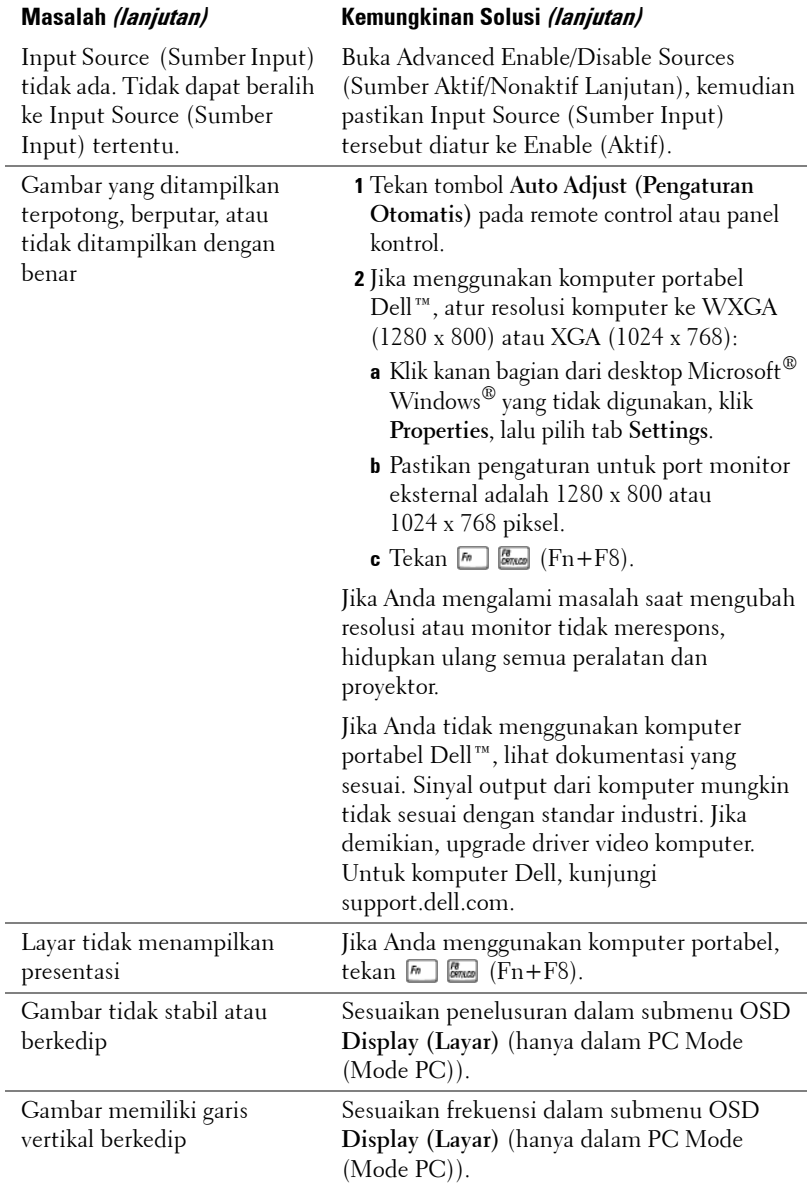

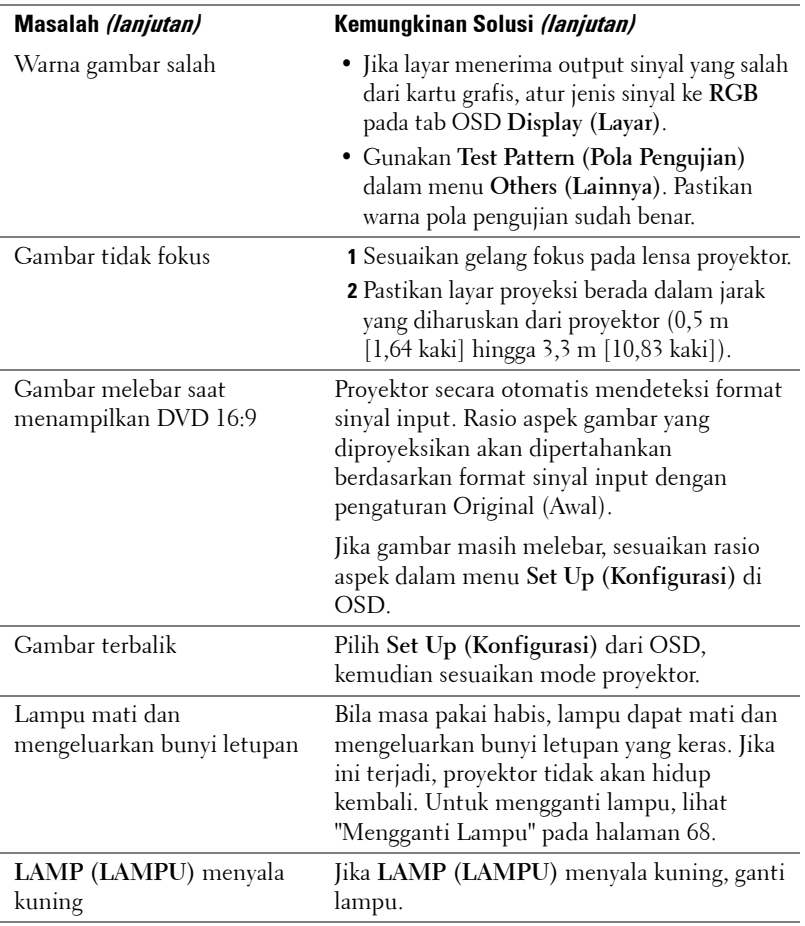

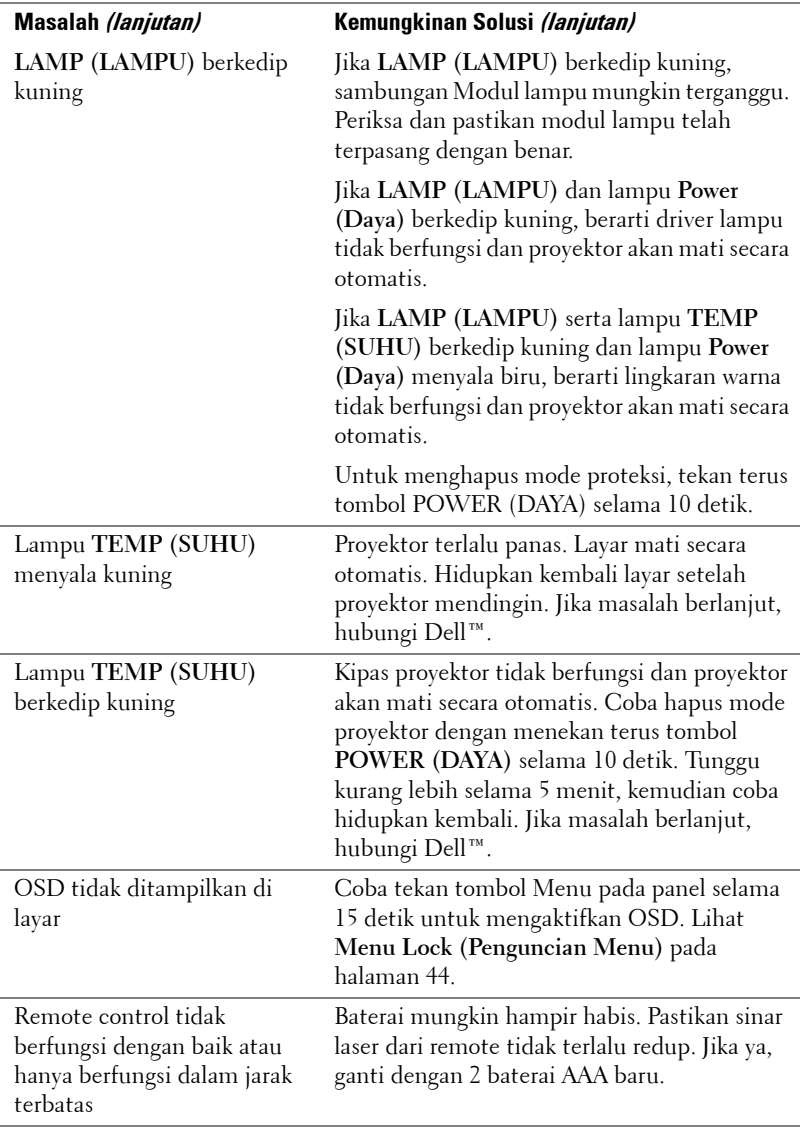

### **Sinyal Pemandu**

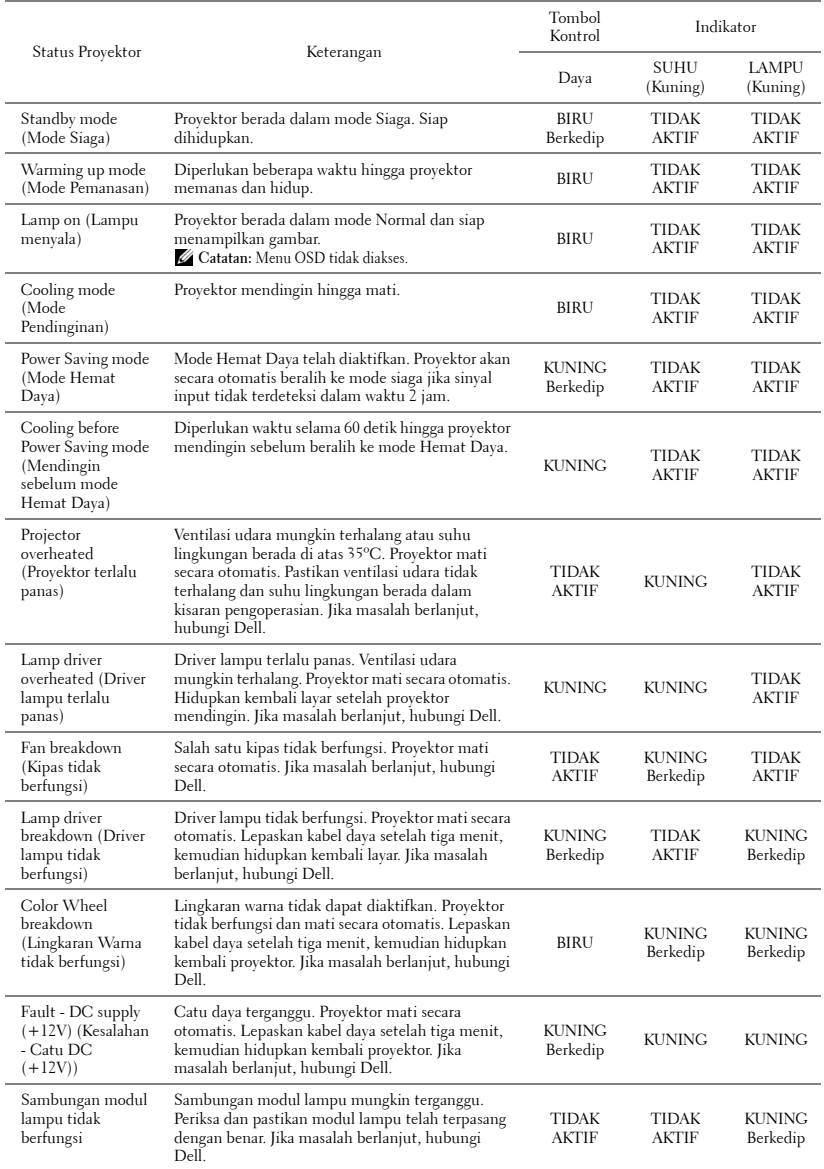

## <span id="page-67-0"></span>**Mengganti Lampu**

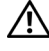

**AWAS! Sebelum Anda memulai prosedur pada bagian ini, ikuti Petunjuk Keselamatan yang dijelaskan pada [halaman 7](#page-6-0).**

Ganti lampu bila pesan **"Lamp is approaching the end of its useful life in the operation. Replacement suggested! www.dell.com/lamps" (Masa pakai lampu hampir habis dalam pengoperasian. Sebaiknya ganti! www.dell.com/lamps)** ditampilkan di layar. Jika masalah berlanjut setelah mengganti lampu, hubungi Dell™. Untuk informasi lebih lanjut, lihat Menghubungi Dell™[pada halaman 75.](#page-74-0)

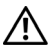

**AWAS! Gunakan lampu asli untuk memastikan keselamatan dan fungsi proyektor yang optimal.**

**AWAS! Lampu menjadi panas bila digunakan. Jangan coba mengganti lampu hingga proyektor mendingin minimal selama 30 menit.**

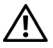

**AWAS! Jangan pernah sentuh bohlam atau kaca lampu. Lampu proyektor sangat rentan dan dapat pecah jika tersentuh. Pecahan kaca tajam dan dapat mengkibatkan cedera.**

**AWAS! Jika lampu pecah, keluarkan semua pecahan kaca dari proyektor, kemudian buang atau daur ulang sesuai undang-undang daerah maupun nasional. Untuk informasi lebih lanjut, kunjungi www.dell.com/hg.**

- **1** Matikan proyektor dan lepaskan kabel daya.
- **2** Biarkan proyektor mendingin minimal selama 30 menit.
- **3** Longgarkan dua sekrup yang mengencangkan penutup lampu, kemudian lepaskan penutup.
- **4** Longgarkan dua sekrup yang mengencangkan lampu.
- **5** Tarik lampu ke atas melalui pegangan logam.
- *L* **CATATAN:** Dell™ mungkin mengharuskan agar lampu yang diganti dalam masa jaminan dikembalikan ke Dell™. Atau, hubungi dinas kebersihan setempat untuk mengetahui alamat tempat pembuangan terdekat.
	- **6** Ganti dengan lampu baru.
	- **7** Kencangkan dua sekrup yang mengencangkan lampu.

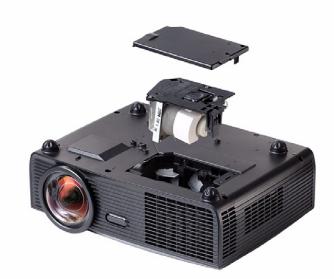

- **8** Pasang kembali penutup lampu, kemudian kencangkan kedua sekrup.
- **9** Atur ulang waktu penggunaan lampu dengan memilih "Yes (Ya)" untuk **Lamp Reset (Pengaturan Ulang Lampu)** pada tab OSD **Lamp (Lampu)** (lihat menu Lampu pada [halaman 39\)](#page-38-0). Bila modul lampu baru telah diubah, proyektor akan secara otomatis mendeteksi dan mengatur ulang jam lampu.

#### **AWAS! Pembuangan Lampu (hanya untuk A.S.) LAMPU DALAM PRODUK INI MENGANDUNG MERKURI DAN HARUS DIDAUR ULANG ATAU DIBUANG SESUAI UNDANG-UNDANG DAERAH MAUPUN NASIONAL. Untuk informasi lebih lanjut, kunjungi WWW.DELL.COM/HG ATAU HUBUNGI ALIANSI INDUSTRI ELEKTRONIK DI WWW.EIAE.ORG. UNTUK INFORMASI PEMBUANGAN KHUSUS, KUNJUNGI WWW.LAMPRECYCLE.ORG.**

# **5**

## **Spesifikasi**

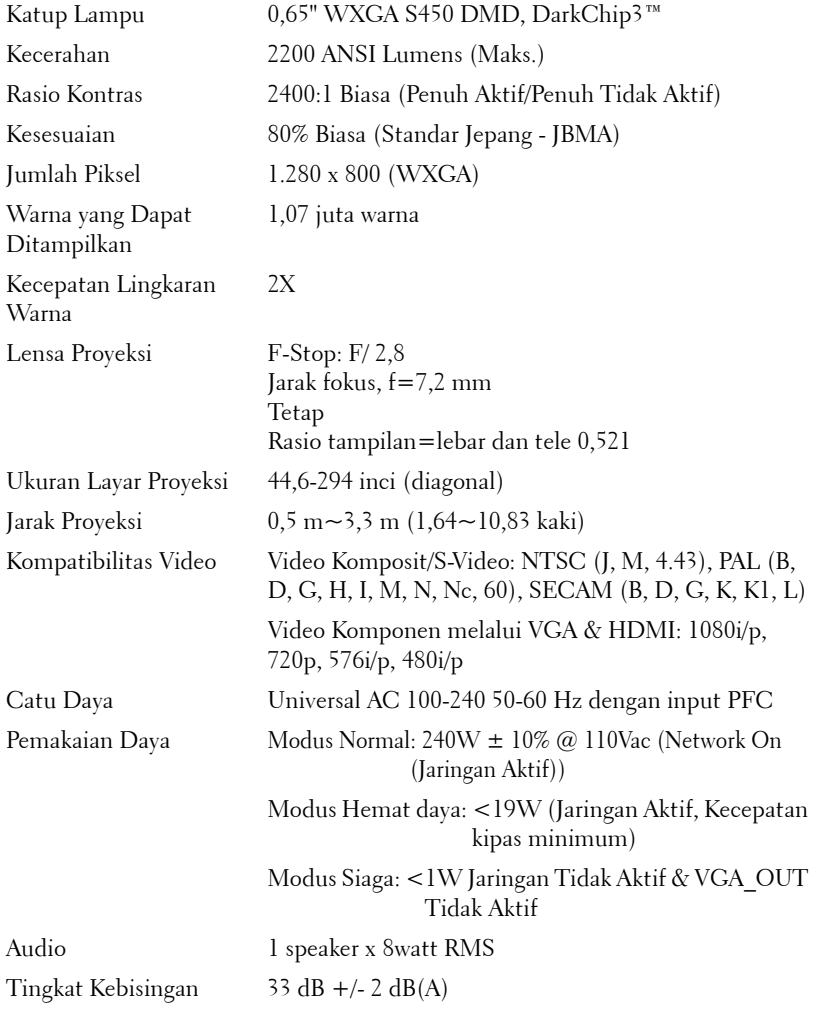

Berat 3,04 kg (6,7 lbs) Dimensi (P x T x L) 306 x 99 x 246,5 mm (12 x 3,9 x 9,7 inci)

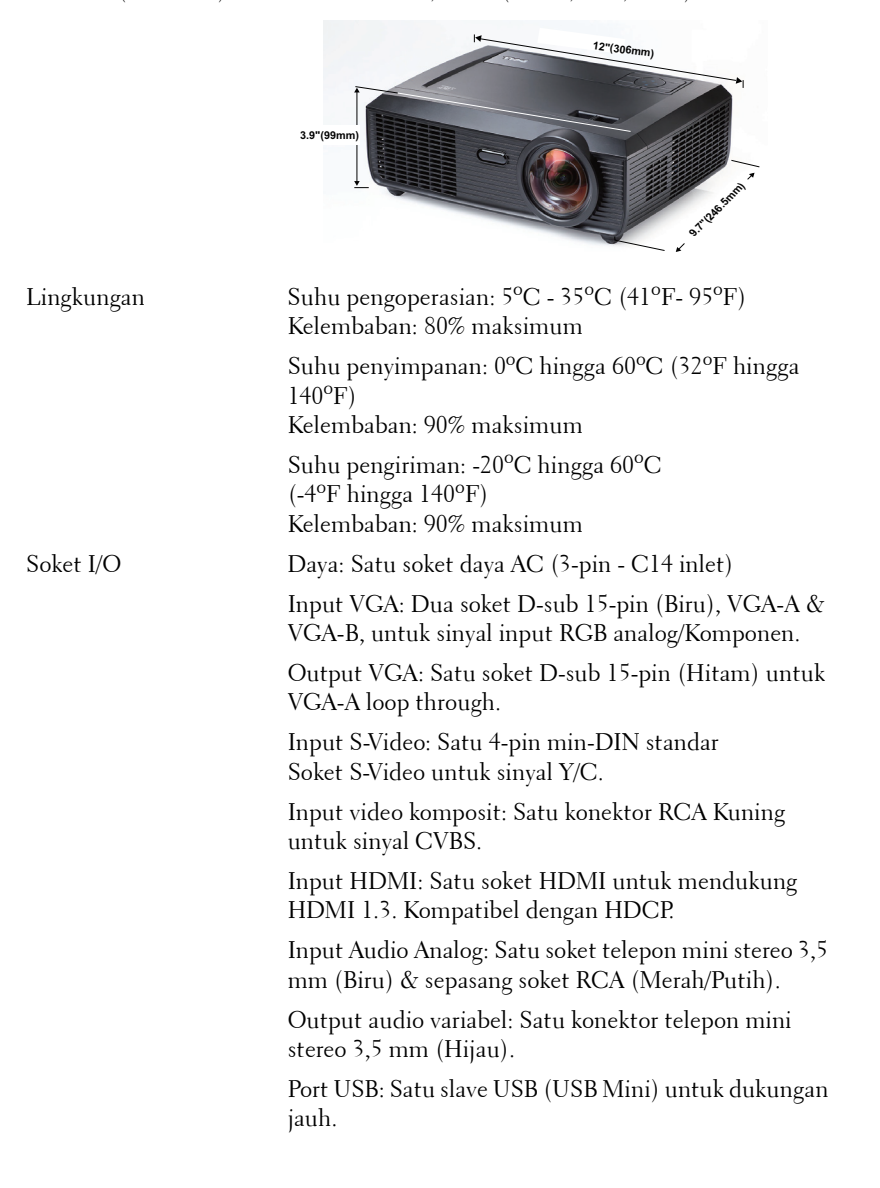

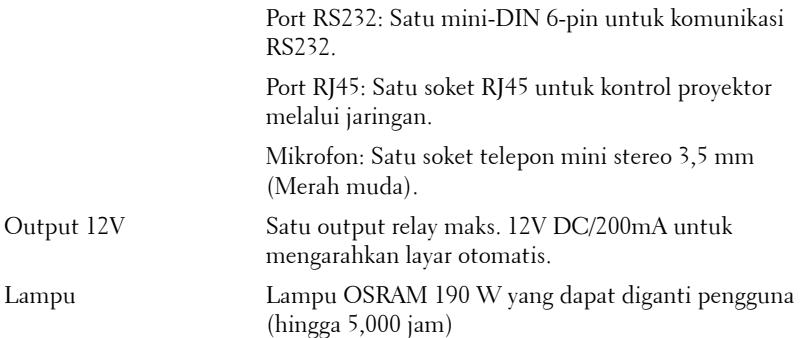

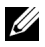

**CATATAN:** Nilai masa pakai lampu untuk proyektor hanya merupakan perkiraan penurunan kecerahan, dan bukan spesifikasi masa pakai hingga lampu tidak berfungsi dan tidak menghasilkan cahaya. Masa pakai lampu adalah waktu yang diperlukan lebih dari 50% populasi sampel lampu hingga kecerahan menurun sekitar 50% dari satuan cahaya yang telah dihitung untuk lampu tersebut. Nilai masa pakai lampu tidak dijamin dalam bentuk apapun. Masa pengoperasian lampu proyektor akan beragam, tergantung pada kondisi pengoperasian dan pola penggunaan. Penggunaan proyektor dalam kondisi tidak nyaman yang dapat mencakup lingkungan berdebu, dalam suhu tinggi, sering digunakan, dan listrik mati tiba-tiba kemungkinan besar mengakibatkan masa pakai lampu berkurang atau lampu tidak berfungsi.
#### **Penataan Pin RS232**

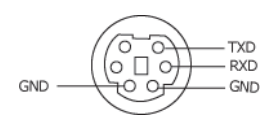

#### <span id="page-72-0"></span>**Protokol RS232**

• Pengaturan Komunikasi

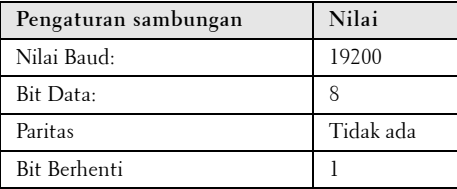

**• Jenis perintah**

Untuk menampilkan menu OSD dan menyesuaikan pengaturan.

- **Sintaks perintah kontrol (Dari PC ke Proyektor)** [H][AC][SoP][CRC][ID][SoM][COMMAND]
- **Contoh**: Perintah Power ON (Daya AKTIF) (Kirim byte rendah lebih dulu)  $-$  > 0xBE, 0xEF, 0x10, 0x05, 0x00, 0xC6, 0xFF, 0x11, 0x11, 0x01, 0x00, 0x01
- **Daftar Perintah Kontrol**

Untuk melihat kode RS232 terbaru, kunjungi situs Dell Support di: support.dell.com.

#### **Mode Kompatibilitas (Analog/Digital)**

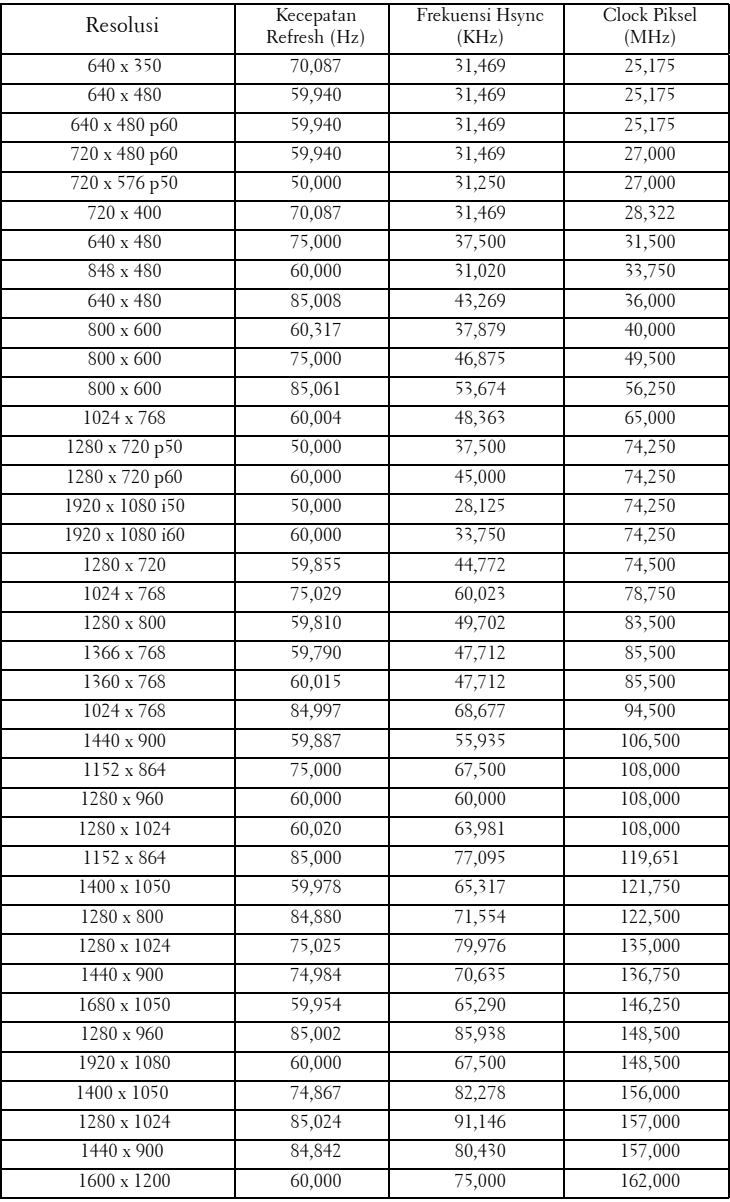

# <span id="page-74-0"></span>**Menghubungi Dell**

Untuk pelanggan di Amerika Serikat, hubungi 800-WWW-DELL (800- 999-3355).

<span id="page-74-1"></span>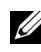

**CATATAN:** Jika tidak memiliki sambungan Internet aktif, Anda dapat menemukan informasi kontak pada faktur pembelian, slip kemasan, bukti pembelian, atau katalog produk Dell.

Dell™ memberikan beberapa dukungan serta pilihan layanan online dan melalui telepon. Ketersediaan beragam menurut negara serta produk dan beberapa layanan mungkin tidak tersedia di wilayah Anda. Untuk menghubungi Dell tentang masalah penjualan, dukungan teknis, atau layanan pelanggan:

- 1 Kunjungi **support.dell.com**.
- 2 Verifikasikan negara atau kawasan Anda dalam menu drop-down **Choose A Country/Region (Pilih Negara/Kawasan)** di bagian bawah halaman.
- 3 Klik **Contact Us (Hubungi Kami)** di sisi kiri halaman.
- 4 Pilih layanan atau link dukungan yang sesuai dengan kebutuhan Anda.
- 5 Pilih cara menghubungi Dell sesuai keinginan Anda.

# **Lampiran: Daftar istilah**

SATUAN CAHAYA ANSI **—** Pengukuran standar untuk kecerahan. Kecerahan diukur dengan membagi gambar meter persegi menjadi 9 persegi yang sama, mengukur jarak baca (atau kecerahan) di bagian tengah persegi, dan membuat rata-rata dari 9 nilai tersebut.

RASIO ASPEK **—** Rasio aspek terpopuler adalah 4:3 (4 banding 3). Format TV dan video komputer sebelumnya dalam rasio aspek 4:3 yang berarti lebar gambar adalah 4/3 kali tinggi.

Kecerahan — Kapasitas cahaya yang keluar dari tampilan atau tampilan proyeksi maupun perangkat proyeksi. Kecerahan proyektor diukur dengan satuan cahaya ANSI.

Suhu Warna — Tampilan warna pada cahaya putih. Suhu warna rendah menunjukkan cahaya yang lebih hangat (lebih banyak kuning/merah), sedangkan suhu warna tinggi menunjukkan cahaya yang lebih sejuk (lebih banyak biru). Satuan standar untuk suhu warna adalah K (Kelvin).

**Video Komponen —** Metode penayangan video berkualitas dalam format yang terdiri dari sinyal pencahayaan dan dua sinyal krominan terpisah serta ditentukan sebagai Y'Pb'Pr' untuk komponen analog dan Y'Cb'Cr' untuk komponen digital. Video komponen tersedia di pemutar DVD.

Video Komposit — Sinyal video yang menggabungkan luma (kecerahan), kroma (warna), burst (referensi warna), serta sinkronisasi (sinyal sinkronisasi horizontal dan vertikal) menjadi sinyal yang ditunjukkan dengan satu garis gelombang. Terdapat 3 jenis format, yakni NTSC, PAL, dan SECAM.

Resolusi Terkompresi — Jika gambar input memiliki resolusi yang lebih tinggi daripada resolusi asli proyektor, gambar yang dihasilkan akan diskala agar sesuai dengan resolusi asli proyektor. Sifat kompresi dalam perangkat digital berarti bahwa beberapa konten gambar hilang.

Rasio Kontras — Rentang nilai terang dan gelap dalam gambar atau rasio antara nilai maksimum dan minimum. Terdapat dua metode yang digunakan oleh industri proyeksi untuk mengukur rasio:

- **1** *Penuh Aktif/Tidak Aktif* mengukur rasio cahaya lampu semua gambar putih (penuh aktif) dan cahaya lampu semua gambar hitam (penuh tidak aktif).
- **2** *ANSI* mengukur pola 16 persegi hitam dan putih bergantian. Cahaya rata-rata yang dihasilkan dari persegi putih dibagi cahaya rata-rata yang dihasilkan dari persegi hitam untuk menentukan rasio kontras *ANSI*.

Kontras *Penuh Aktif/Tidak Aktif* selalu lebih besar dari kontras *ANSI* untuk proyektor yang sama.

dB — desibel — Unit yang digunakan untuk menyatakan perbedaan relatif pada data atau intensitas, biasanya antara dua sinyal akustik atau listrik, yang setara dengan 10 kali logaritma rasio kedua tingkat.

Layar Diagonal — Metode penghitungan ukuran layar atau gambar yang diproyeksikan. Penghitungan dilakukan dari satu sudut ke sudut yang berseberangan. Layar dengan tinggi 9 kaki dan lebar 12 kaki memiliki diagonal sepanjang 15 kaki. Dokumen ini berasumsi bahwa dimensi diagonal adalah untuk rasio 4:3 biasa dari gambar komputer seperti contoh di atas.

**DHCP** — Dynamic Host Configuration Protocol — Jaringan protokol yang dapat digunakan server untuk secara otomatis menetapkan alamat TCP/IP ke perangkat.

DLP® — Digital Light Processing™ — Teknologi layar reflektif yang dikembangkan oleh Texas Instruments, menggunakan cermin manipulasi kecil. Cahaya yang melewati filter warna dikirim ke cermin DLP yang menyusun warna RGB pada gambar yang diproyeksikan ke layar, disebut juga DMD.

DMD — Digital Micro-Mirror Device — Setiap DMD terdiri dari ribuan cermin campuran aluminium mikroskopis miring yang terpasang pada poros tersembunyi.

DNS — Domain Name System — layanan Internet yang menerjemahkan nama domain menjadi alamat IP.

**Jarak Fokus —** Jarak dari permukaan lensa ke titik fokus.

Frekuensi — Tingkat pengulangan dalam siklus per detik pada sinyal listrik. Diukur dalam Hz (Hertz).

HDCP — High-Bandwidth Digital-Content Protection — Spesifikasi yang dikembangkan oleh Intel™ Corporation untuk memproteksi hiburan digital di seluruh interface digital, misalnya DVI, HDMI.

HDMI — High-Definition Multimedia Interface — HDMI membawa video definisi tinggi tidak terkompresi beserta audio digital dan data kontrol perangkat dalam satu konektor.

Hz (Hertz) — Satuan frekuensi.

Koreksi Keystone — Perangkat yang akan mengkoreksi gambar distorsi (biasanya efek atas lebar, bawah sempit) pada gambar yang diproyeksikan akibat proyektor yang tidak sesuai dengan sudut layar.

Jarak Maksimum — Jarak maksimum dari layar yang memungkinkan proyektor menampilkan gambar yang jelas (cukup terang) di ruangan yang gelap total.

Ukuran Gambar Maksimum — Ukuran gambar terbesar yang dapat ditampilkan oleh proyektor di ruangan gelap. Ukuran ini biasanya dibatasi oleh rentang fokus optik.

**Jarak Minimum —** Posisi terdekat yang memungkinkan proyektor memfokuskan

gambar ke layar.

NTSC — National Television Standards Committee. Standar Amerika Utara untuk video dan penyiaran dengan format video 525 garis pada 30 bingkai per detik.

PAL — Phase Alternating Line. Standar siaran Eropa untuk video dan penyiaran dengan format video 625 garis pada 25 bingkai per detik.

**Balik Gambar —** Fitur yang dapat digunakan untuk membalik gambar secara horizontal. Bila digunakan dalam lingkungan proyeksi biasa, teks, grafis, dsb. akan terbalik. Balik gambar digunakan untuk proyeksi belakang.

RGB — Merah, Hijau, Biru — biasanya digunakan untuk mengenali monitor yang memerlukan sinyal terpisah untuk masing-masing warna.

S-Video — Standar transmisi video yang menggunakan soket mini-DIN 4-pin untuk mengirim informasi video pada dua kabel sinyal yang disebut cahaya (kecerahan, Y) dan krominan (warna, C). S-Video juga disebut sebagai Y/C.

SECAM — Standar siaran Perancis dan internasional untuk video serta penyiaran yang terkait erat dengan PAL, namun dengan metode pengiriman informasi warna yang berbeda.

SVGA — Super Video Graphics Array — 800 x 600 piksel.

SXGA — Super Extended Graphics Array, — 1280 x 1024 piksel.

UXGA — Ultra Extended Graphics Array — 1600 x 1200 piksel.

**VGA** — Video Graphics Array —  $640 \times 480$  piksel.

XGA — Extended Video Graphics Array — 1024 x 768 piksel.

WXGA — Wide Extended Graphics Array — 1280 x 800 piksel.

Lensa Zoom — Lensa dengan jarak fokus variabel yang dapat digunakan operator untuk memperbesar atau memperkecil tampilan gambar.

Rasio Lensa Zoom — Adalah rasio antara gambar terkecil dan terbesar yang dapat diproyeksikan dari jarak tetap. Misalnya, rasio lensa zoom 1,4:1 berarti gambar 10 kaki tanpa zoom akan menjadi gambar 14 kaki dengan zoom penuh.

# **Indeks**

# **A**

Audio Input (Input Audio) [45](#page-44-0) Audio Settings (Pengaturan Audio) [44](#page-43-0)

# **C**

Capture Screen (Pengambilan Gambar Layar) [44](#page-43-1) Closed Caption (Teks Gambar) [48](#page-47-0)

# **D**

Dell menghubungi [75](#page-74-0) dukungan menghubungi Dell [75](#page-74-0)

## **M**

Mengatasi masalah [63](#page-62-0) Menghubungi Dell [63](#page-62-1) Mengatur Gambar Proyeksi [21](#page-20-0) Mengatur Ketinggian Proyektor [21](#page-20-1) Roda penyesuai kemiringan [21](#page-20-2) Roda penyesuai kemirngan depan [21](#page-20-3) Mengatur Zoom dan Fokus Proyektor [22](#page-21-0)

Gelang fokus [22](#page-21-1) Mengganti Lampu [68](#page-67-0) Menghidupkan/Mematikan Proyektor Mematikan Proyektor [20](#page-19-0) Menghidupkan Proyektor [20](#page-19-1) Menghubungi Dell [6](#page-5-0), [66](#page-65-0), [68](#page-67-1) Menu Position (Posisi Menu) [43](#page-42-0) Menu Settings (Pengaturan Menu) [43](#page-42-1) Menu Timeout (Batas Waktu Menu) [44](#page-43-2) Menu [Transparency \(Transparansi](#page-43-3)  Menu) 44 Menyambungkan Proyektor Kabel daya [10](#page-9-0), [11](#page-10-0), [12](#page-11-0), [13](#page-12-0), [14](#page-13-0), [15](#page-14-0), [16](#page-15-0), [17](#page-16-0), [18](#page-17-0), [19](#page-18-0) Kabel HDMI [16](#page-15-1), [17](#page-16-1), [19](#page-18-1) Kabel RS232 [12](#page-11-1) Kabel S-video [13](#page-12-1) Kabel USB ke USB [10](#page-9-1) Kabel VGA ke VGA [10](#page-9-2), [11](#page-10-1) Kabel VGA ke YPbPr [15](#page-14-1) Kabel video komposit [14](#page-13-1) Ke Komputer [10](#page-9-3) Konektor DC 12V [18](#page-17-1) Layar Otomatis [18](#page-17-2) Menyambungkan dengan Kabel HDMI [16](#page-15-2) Menyambungkan dengan Kabel

Komponen [15](#page-14-2) Menyambungkan dengan Kabel Komposit [14](#page-13-2) Menyambungkan dengan Kabel S-video [13](#page-12-2) Menyambungkan Komputer dengan kabel RS232 [12](#page-11-2) Mute (Diam) [45](#page-44-1)

**N**

nomor telepon [75](#page-74-1)

### **O**

Output 12V [72](#page-71-0)

### **P**

Panel Kontrol [25](#page-24-0) Password [46](#page-45-0) Password (Sandi) [46](#page-45-0) Port Sambungan Output VGA-A (monitor loop-through) [9](#page-8-0) Panel keamanan [9](#page-8-1) Slot kabel keamanan [9](#page-8-2) Soket HDMI [9](#page-8-3) Soket input Audio-A [9](#page-8-4) Soket input kanal kanan Audio-B [9](#page-8-5) Soket input kanal kiri Audio-B [9](#page-8-6) Soket input VGA-A (D-sub) [9](#page-8-7) Soket input VGA-B (D-sub) [9](#page-8-8) Soket kabel daya [9](#page-8-9)

Soket keluar DC +12V [9](#page-8-10) Soket mikrofon [9](#page-8-11) Soket output audio [9](#page-8-12) Soket RJ45 [9](#page-8-13) Soket RS232 [9](#page-8-14) Soket S-video [9](#page-8-15) Soket USB mini jarak jauh [9](#page-8-16) Soket video komposit [9](#page-8-17) Power Saving (Hemat Daya) [45](#page-44-2) Power Settings (Pengaturan Daya)

# **Q**

[45](#page-44-3)

Quick Shutdown (Matikan Cepat) [45](#page-44-4)

#### **R**

Remote Control [27](#page-26-0) Unit penerima inframerah [26](#page-25-0) Reset (Atur Ulang) [44](#page-43-4)

## **S**

Screen (Layar) [44](#page-43-5) Scre[en Settings \(Pengaturan La](#page-43-6)yar) 44 Security Settings (Pengaturan Keamanan) [45](#page-44-5) Speaker [45](#page-44-6) Spesifikasi Audio [70](#page-69-0) Berat [71](#page-70-0)

Catu Daya [70](#page-69-1) Dimensi [71](#page-70-1) Jarak Proyeksi [70](#page-69-2) Jumlah Piksel [70](#page-69-3) Katup Lampu [70](#page-69-4) Kecepatan Lingkaran Warna [70](#page-69-5) Kecerahan [70](#page-69-6) Kesesuaian [70](#page-69-7) Kompatibilitas Video [70](#page-69-8) Lampu [72](#page-71-1) Lensa Proyeksi [70](#page-69-9) Lingkungan [71](#page-70-2) Pemakaian Daya [70](#page-69-10) Protokol RS232 [73](#page-72-0) Rasio Kontras [70](#page-69-11) Soket I/O [71](#page-70-3) Tingkat Kebisingan [70](#page-69-12) Ukuran Layar Proyeksi [70](#page-69-13) Warna yang Dapat Ditampilkan [70](#page-69-14)

Picture (Gambar) (dalam PC Mode (Mode PC)) [34](#page-33-0) Picture (Gambar) (dalam Video Mode (Mode Video)) [35](#page-34-0) Set Up (Konfigurasi) [39](#page-38-1)

Test Pattern (Pola Pengujian) [49](#page-48-0)

### **U**

Unit Utama [7](#page-6-0) Gelang fokus [7](#page-6-1) Lensa [7](#page-6-2) Panel kontrol [7](#page-6-3) Unit penerima inframerah [7](#page-6-4)

#### **V**

Volume [45](#page-44-7)

### **T**

Tampilan di Layar [32](#page-31-0) Auto-Adjust (Pengaturan Otomatis) [34](#page-33-0) DISPLAY (TAMPILAN) (dalam PC Mode (Mode PC)) [36](#page-35-0) Display (Tampilan) (dalam Video Mode (Mode Video)) [38](#page-37-0) Input Select (Pilihan Input) [33](#page-32-0) Lamp (Lampu) [39](#page-38-0) Lampu [39](#page-38-0) Main Menu (Menu Utama) [32](#page-31-1) Others (Lainnya) [43](#page-42-2)